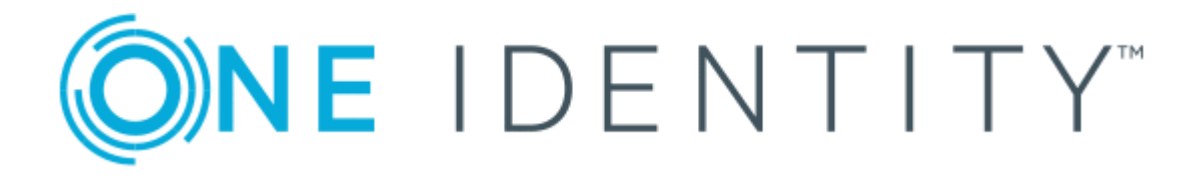

# One Identity Manager 8.1

# Administration Guide for Connecting to Cloud Applications

#### **Copyright 2019 One Identity LLC.**

#### **ALL RIGHTS RESERVED.**

This guide contains proprietary information protected by copyright. The software described in this guide is furnished under a software license or nondisclosure agreement. This software may be used or copied only in accordance with the terms of the applicable agreement. No part of this guide may be reproduced or transmitted in any form or by any means, electronic or mechanical, including photocopying and recording for any purpose other than the purchaser's personal use without the written permission of One Identity LLC .

The information in this document is provided in connection with One Identity products. No license, express or implied, by estoppel or otherwise, to any intellectual property right is granted by this document or in connection with the sale of One Identity LLC products. EXCEPT AS SET FORTH IN THE TERMS AND CONDITIONS AS SPECIFIED IN THE LICENSE AGREEMENT FOR THIS PRODUCT, ONE IDENTITY ASSUMES NO LIABILITY WHATSOEVER AND DISCLAIMS ANY EXPRESS, IMPLIED OR STATUTORY WARRANTY RELATING TO ITS PRODUCTS INCLUDING, BUT NOT LIMITED TO, THE IMPLIED WARRANTY OF MERCHANTABILITY, FITNESS FOR A PARTICULAR PURPOSE, OR NON-INFRINGEMENT. IN NO EVENT SHALL ONE IDENTITY BE LIABLE FOR ANY DIRECT, INDIRECT, CONSEQUENTIAL, PUNITIVE, SPECIAL OR INCIDENTAL DAMAGES (INCLUDING, WITHOUT LIMITATION, DAMAGES FOR LOSS OF PROFITS, BUSINESS INTERRUPTION OR LOSS OF INFORMATION) ARISING OUT OF THE USE OR INABILITY TO USE THIS DOCUMENT, EVEN IF ONE IDENTITY HAS BEEN ADVISED OF THE POSSIBILITY OF SUCH DAMAGES. One Identity makes no representations or warranties with respect to the accuracy or completeness of the contents of this document and reserves the right to make changes to specifications and product descriptions at any time without notice. One Identity does not make any commitment to update the information contained in this document.

If you have any questions regarding your potential use of this material, contact:

One Identity LLC. Attn: LEGAL Dept 4 Polaris Way Aliso Viejo, CA 92656

Refer to our Web site ([http://www.OneIdentity.com](http://www.oneidentity.com/)) for regional and international office information.

#### **Patents**

One Identity is proud of our advanced technology. Patents and pending patents may apply to this product. For the most current information about applicable patents for this product, please visit our website at [http://www.OneIdentity.com/legal/patents.aspx](http://www.oneidentity.com/legal/patents.aspx).

#### **Trademarks**

One Identity and the One Identity logo are trademarks and registered trademarks of One Identity LLC. in the U.S.A. and other countries. For a complete list of One Identity trademarks, please visit our website at [www.OneIdentity.com/legal](http://www.oneidentity.com/legal). All other trademarks are the property of their respective owners.

#### **Legend**

- **WARNING: A WARNING icon indicates a potential for property damage, personal injury, or death.**
- **CAUTION: A CAUTION icon indicates potential damage to hardware or loss of data if instructions are not followed.**
- IMPORTANT, NOTE, TIP, MOBILE, or VIDEO: An information icon indicates supporting Œ information.

One Identity Manager Administration Guide for Connecting to Cloud Applications Updated - March 2019 Version - 8.1

## **Contents**

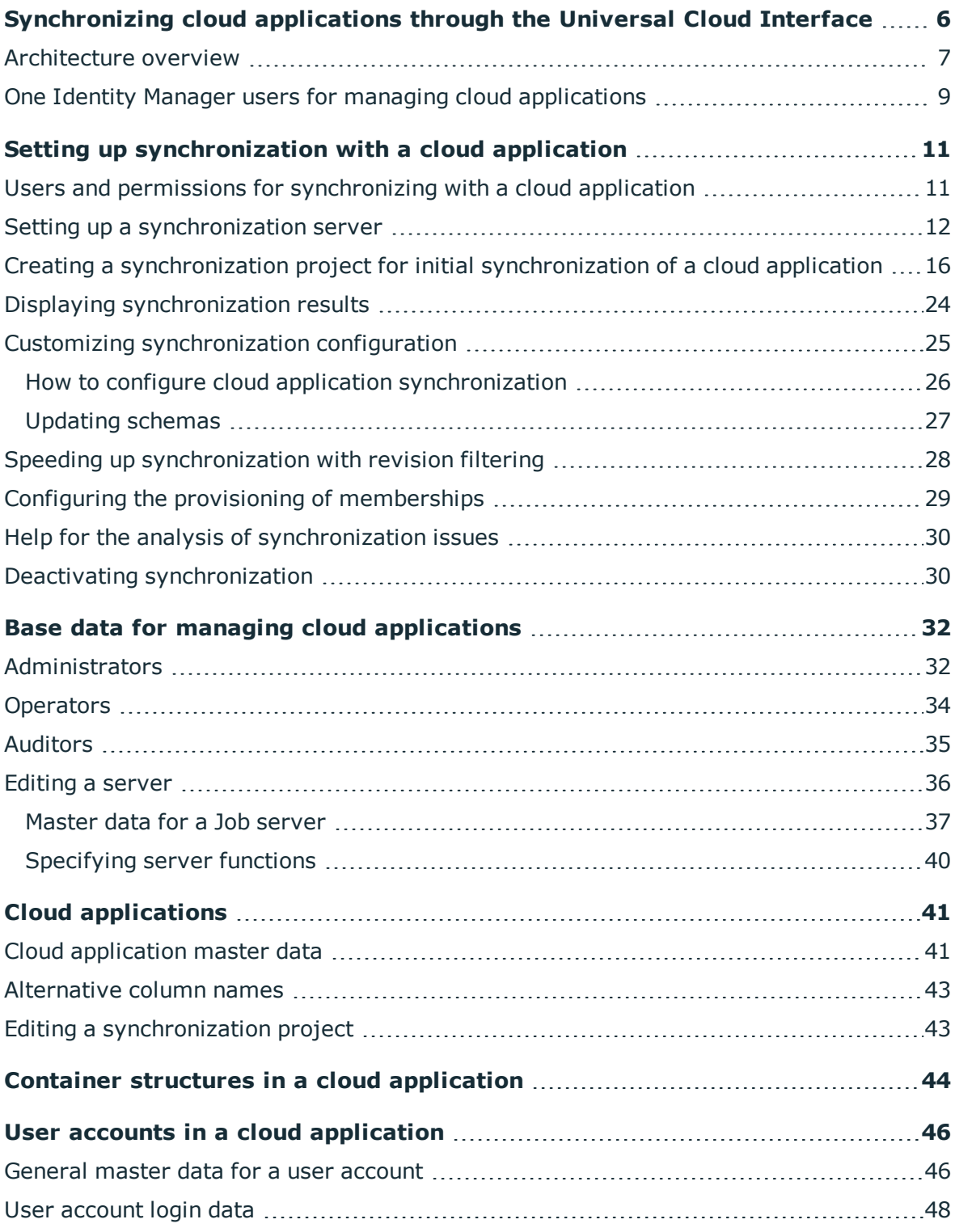

ONE IDENTITY One Identity Manager 8.1 Administration Guide for Connecting to Cloud Applications **<sup>3</sup>**

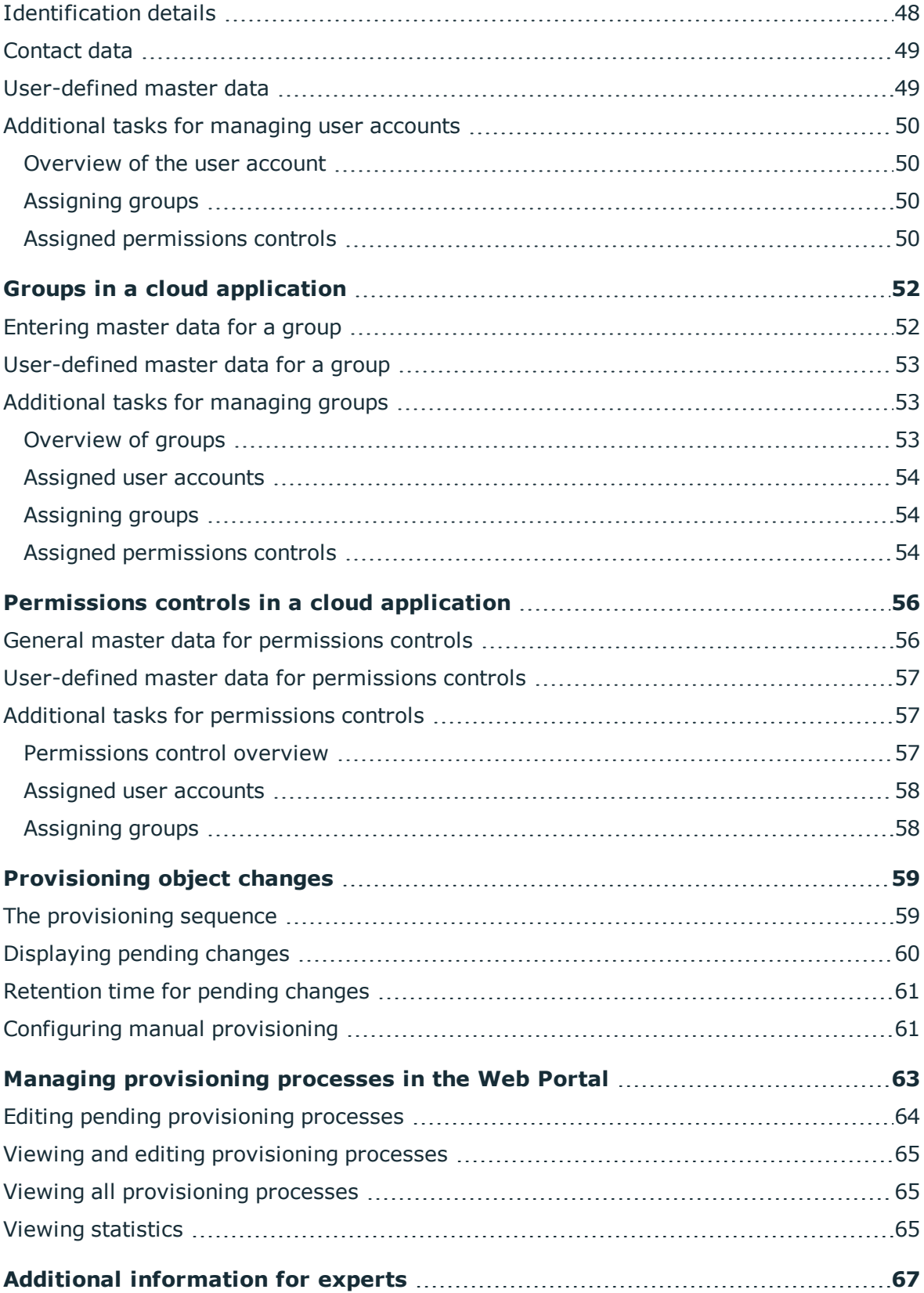

ONE IDENTITY

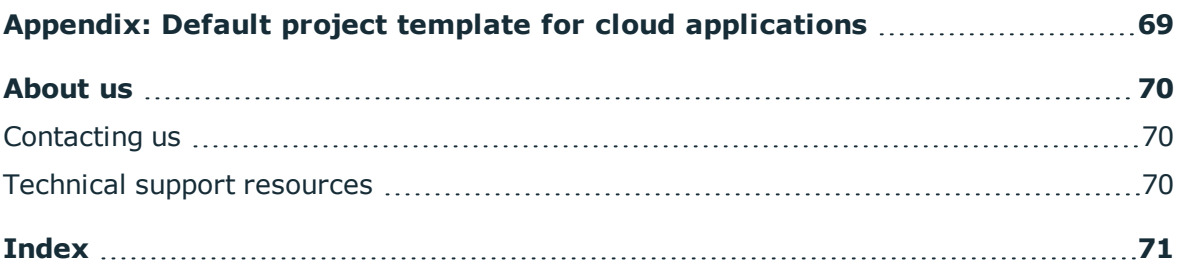

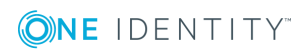

**6**

# <span id="page-5-0"></span>**Synchronizing cloud applications through the Universal Cloud Interface**

One Identity Manager supports the implementation of Identity and Access Governance demands in IT environments, which are often a mix of traditional, internally hosted applications and modern cloud applications. Users and entitlements from cloud applications can be mapped in One Identity Manager.

Data protection policies, such as the General Data Protection Regulation, require agreement as to which employee data can be stored in cloud applications. If the system environment is configured appropriately, One Identity Manager guarantees that cloud applications and their administrators have no access to any employee master data or Identity and Access Governance processes respectively. For this reason, cloud applications are managed in two separate modules, which can be installed in separate databases if necessary.

The Universal Cloud Interface Module provides the interface through which users and permissions can be transferred from cloud applications to a One Identity Manager database. Synchronization with the cloud applications is configured and executed at this stage. Each cloud application is mapped as its own base object in One Identity Manager. The user data is saved as user accounts, groups and permissions controls and can be organized into containers. They cannot be edited in One Identity Manager. There is no connection made to identities (employees).

Identities are connected in the Cloud Systems Management Module; user accounts, groups and permissions controls can be created and edited. Data is exchanged between the Universal Cloud Interface and Cloud System Management modules by synchronization. Provisioning processes ensure that object changes are transferred from the Cloud Systems Management Module to the Universal Cloud Interface Module.

Automated interfaces for provisioning changes from the Universal Cloud Interface Module to the cloud application can (on technical grounds) or should (due to too few changes) not be applied to certain cloud applications. In this case, changes can be manually provisioned.

Because only data that must be available in the cloud application is saved in the Universal Cloud Interface Module, the module can be installed in a separate database. This database may be outside the company's infrastructure.

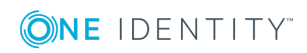

The One Identity Starling Connect cloud solution provides a simple and comprehensive solution for integrating cloud applications and for meeting the requirements of hybrid solution scenarios.

## <span id="page-6-0"></span>**Architecture overview**

One Identity Manager knows two methods for exchanging data with a cloud application.

• Automatic synchronization and provisioning

The synchronization of a cloud application with the One Identity Manager database and the provisioning of object changes from the One Identity Manager database to the cloud application is performed by the SCIM connector of One Identity Manager. This default method ensures that target system and database data is regularly compared and therefore remains consistent.

• Manual provisioning

Automated interfaces for provisioning changes from the to the cloud application can or should not be applied to certain cloud applications. Changes can be manually provisioned for cloud application like this. For database transfer from the cloud application to the One Identity Manager database, the synchronization can be configured with the SCIM connector. If One Identity Manager cannot obtain read access to the cloud application, you can set up data exchange through the CSV connector, for example.

With the method, you carry the risk of inconsistent data and loss of data if manual processes are not carried out. This method is therefore not recommended.

### **Figure 1: Architecture for synchronization**

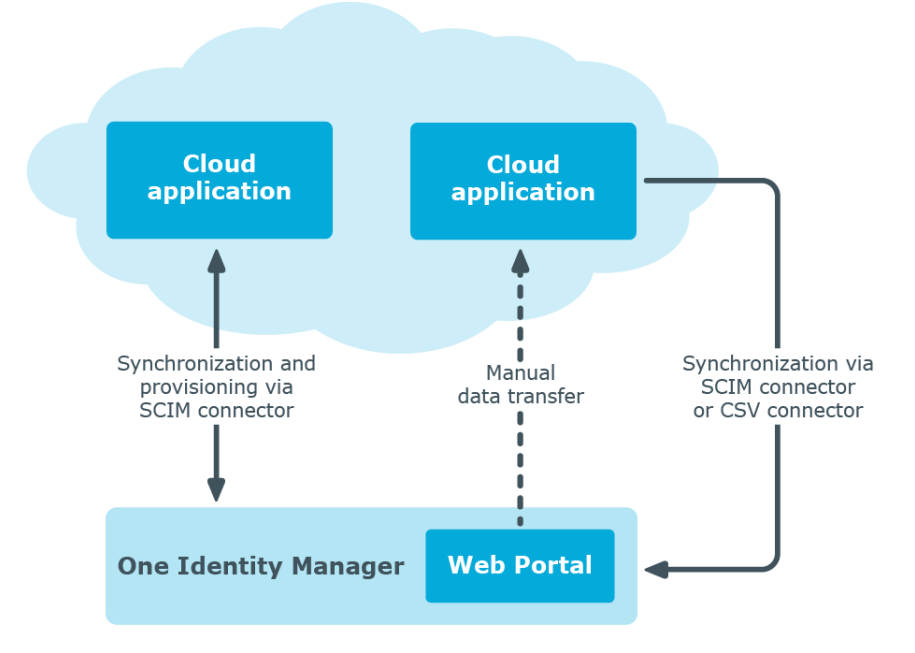

**ONE IDENTITY** 

One Identity Manager 8.1 Administration Guide for Connecting to Cloud Applications

Synchronizing cloud applications through the Universal Cloud Interface

To access cloud applications, the SCIM connector is installed on a synchronization server. The SCIM connector can communicate with cloud applications that understand the System for Cross-Domain Identity Management (SCIM) specification. The synchronization server ensures data is compared between the One Identity Manager database and the cloud application.

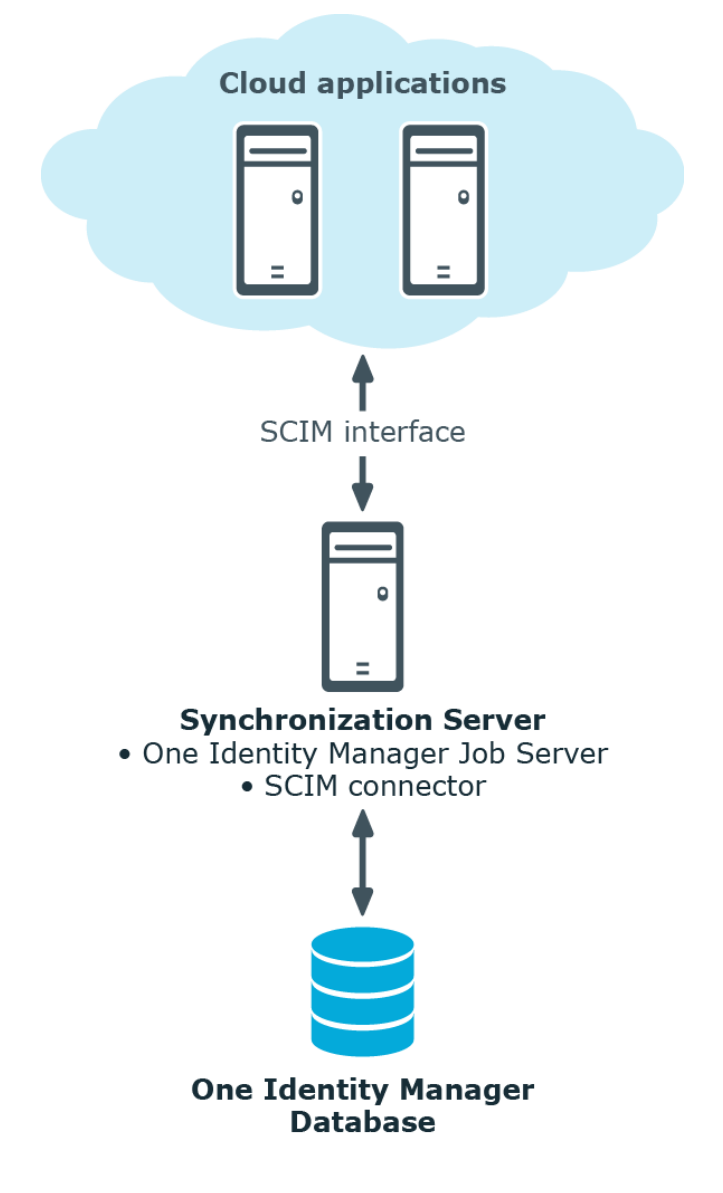

## **Figure 2: Synchronization topology**

## **Detailed information about this topic**

- $\cdot$  Setting up [synchronization](#page-10-0) with a cloud application on page 11
- $\cdot$  Configuring manual [provisioning](#page-60-1) on page 61

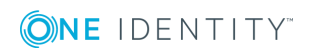

## <span id="page-8-0"></span>**One Identity Manager users for managing cloud applications**

The following users are used for setting up and managing cloud applications.

### **Table 1: Users**

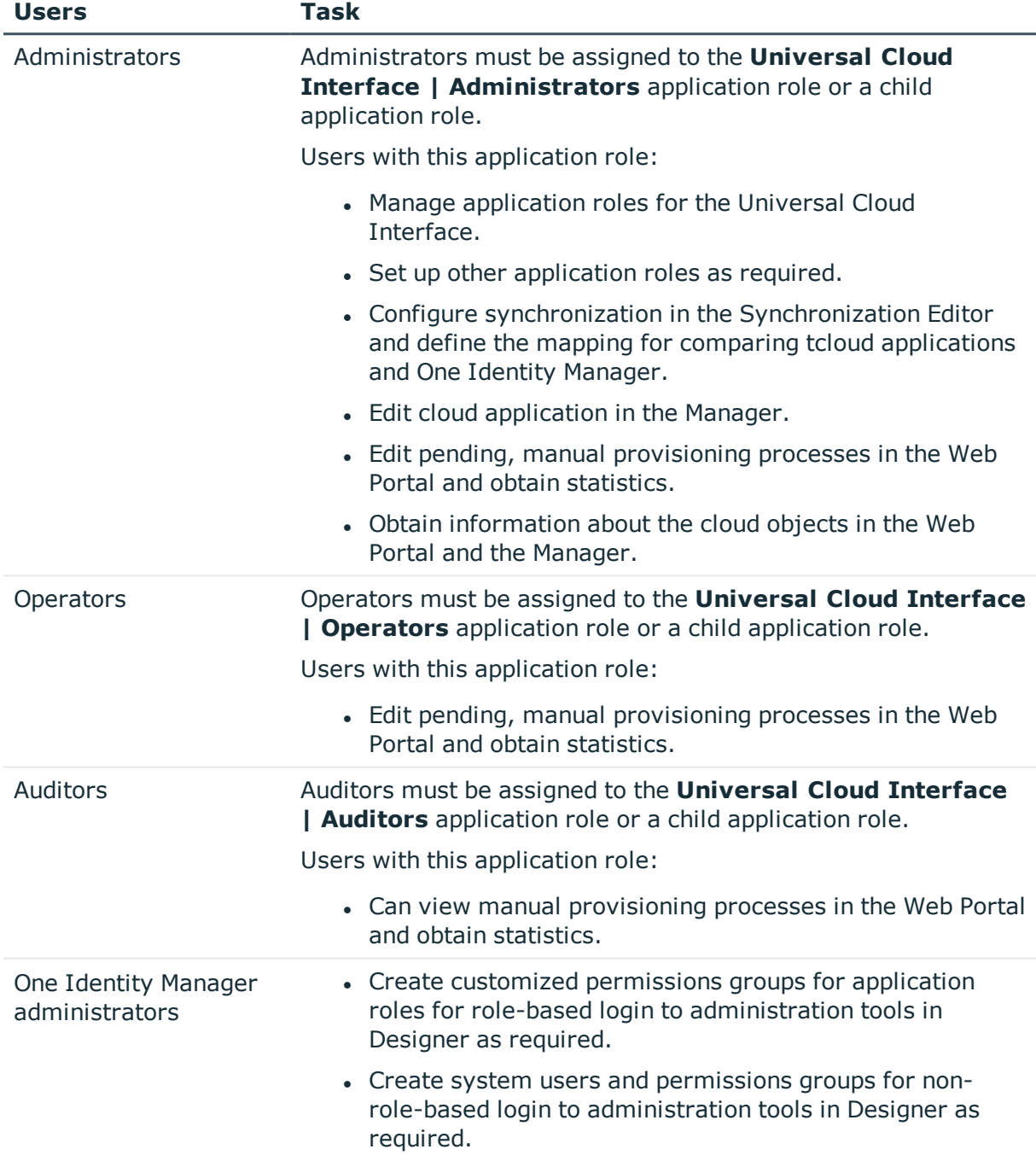

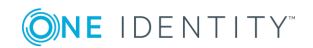

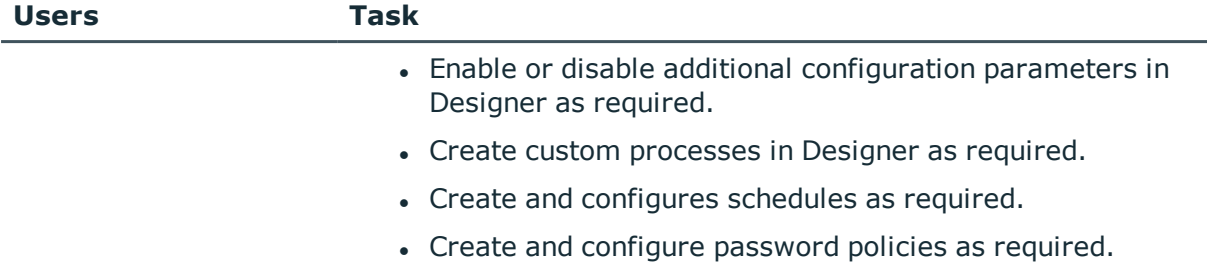

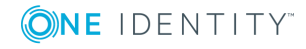

# <span id="page-10-0"></span>**Setting up synchronization with a cloud application**

One Identity Manager supports synchronization with cloud applications that understand the System for Cross-domain Identity Management (SCIM) in the version 2.0 specification. One Identity Manager provides a project template that you can use to set up synchronization for the cloud applications.

### *To load cloud application objects into the One Identity Manager database for the first time.*

- 1. Supply a user with sufficient permissions for accessing the cloud application.
- 2. Install and configure a synchronization server and declare the server as Job server in One Identity Manager.
- 3. Create a synchronization project with the Synchronization Editor.

### **Detailed information about this topic**

- $\cdot$  Users and permissions for [synchronizing](#page-10-1) with a cloud application on page 11
- Setting up a [synchronization](#page-11-0) server on page 12
- Creating a [synchronization](#page-15-0) project for initial synchronization of a cloud [application](#page-15-0) on page 16

## <span id="page-10-1"></span>**Users and permissions for synchronizing with a cloud application**

The following users are involved in synchronizing One Identity Manager with a cloud application.

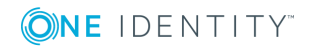

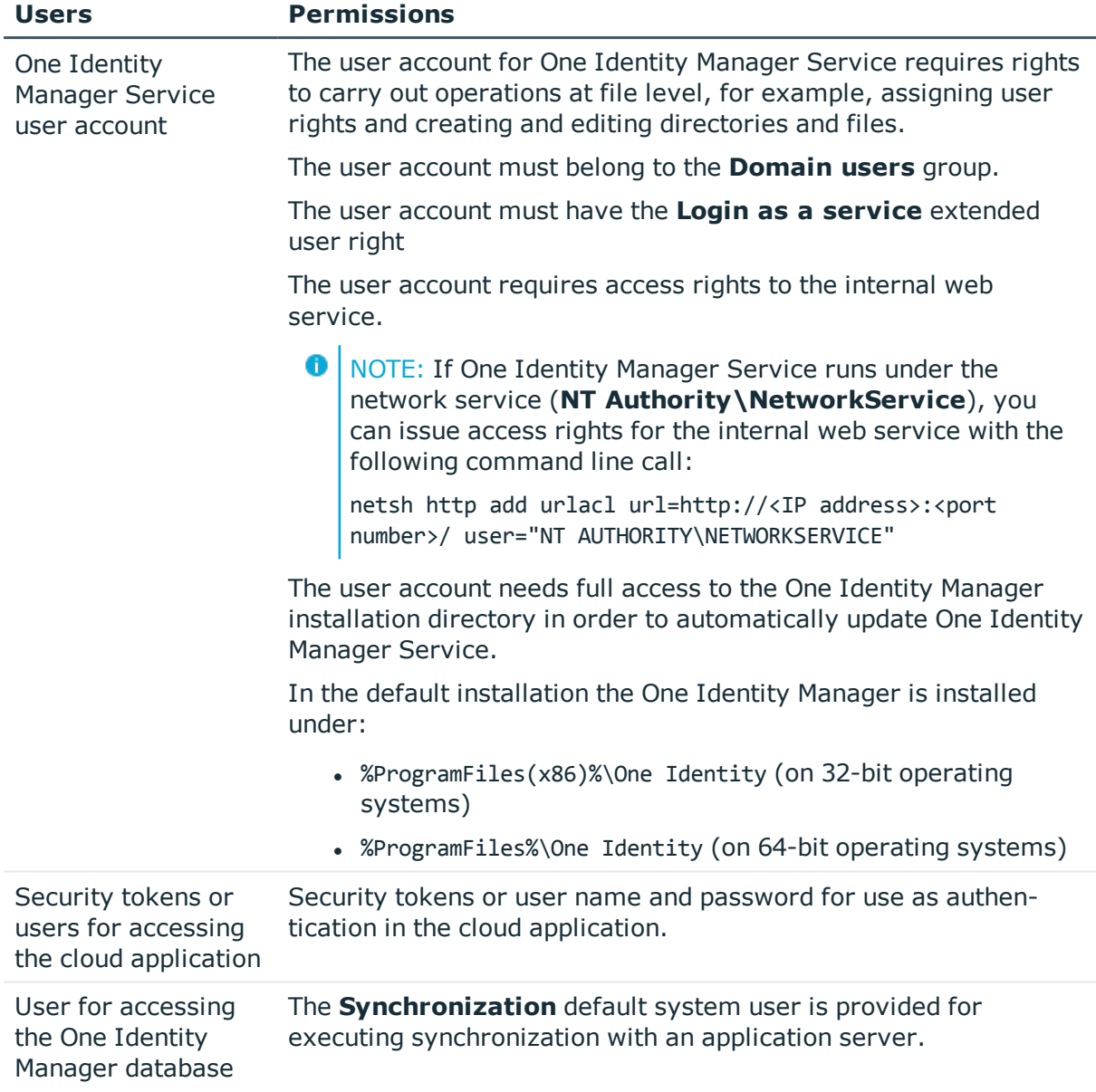

### **Table 2: Users for synchronization**

## <span id="page-11-0"></span>**Setting up a synchronization server**

To set up synchronization with a cloud application, a server has to be available that has the following software installed on it:

• Windows operating system

Following versions are supported:

**ONE IDENTITY** 

- Windows Server 2016
- Windows Server 2012 R2
- Windows Server 2012
- Windows Server 2008 R2 (non-Itanium based 64-bit) Service Pack 1 or later
- Microsoft .NET Framework Version 4.7.2 or later

**O** NOTE: Take the target system manufacturer's recommendations into account.

- Windows Installer
- One Identity Manager Service, Synchronization Editor, SCIM connector
	- Install One Identity Manager components with the installation wizard.
		- 1. Select **Select installation modules with existing database**.
		- 2. Select the machine role **Server | Job server | SCIM**.

All One Identity Manager Service actions are executed against the target system environment on the synchronization server. Data entries required for synchronization and administration with the One Identity Manager database are processed by the synchronization server. The synchronization server must be declared as a Job server in One Identity Manager.

Use the Server Installer to install the One Identity Manager Service. The program executes the following steps:

- Setting up a Job server.
- Specifying machine roles and server function for the Job server.
- Remote installation of One Identity Manager Service components corresponding to the machine roles.
- Configuration of One Identity Manager Service.
- Starts the One Identity Manager Service.
- **O** NOTE: The program executes remote installation of the One Identity Manager Service. Local installation of the service is not possible with this program. Remote installation is only supported within a domain or a trusted domain.

For remote installation of One Identity Manager Service, you require an administrative workstation on which the One Identity Manager components are installed. For detailed information about installing a workstation, see the *One Identity Manager Installation Guide*.

## *To install and configure One Identity Manager Service remotely on a server*

- 1. Start the program Server Installer on your administrative workstation.
- 2. Enter the valid connection credentials for the One Identity Manager database on the **Database connection** page.
- 3. Specify the server on which you want to install One Identity Manager Service on the **Server properties** page.

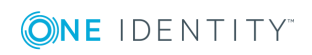

a. Select a Job server from the **Server** menu.

- OR -

To create a new Job server, click **Add**.

b. Enter the following data for the Job server.

### **Table 3: Job Server Properties**

#### **Property Description**

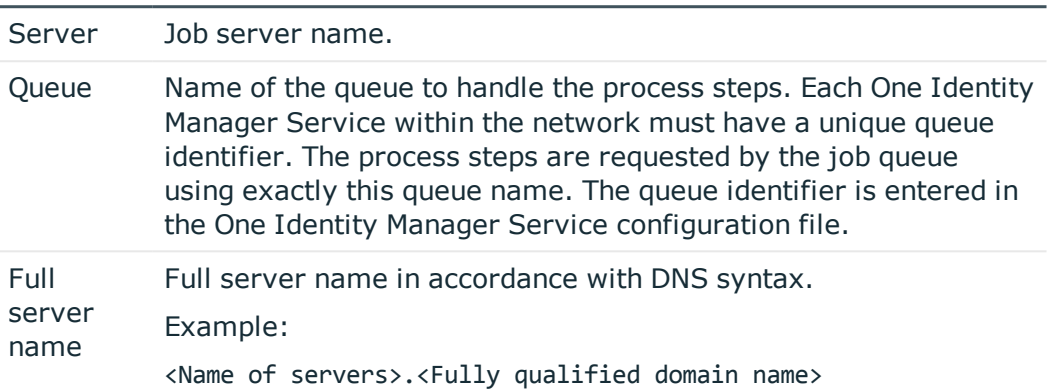

**O** NOTE: You can use the **Extended** option to make changes to other properties for the Job server. You can also edit the properties later with Designer.

- 4. Select **SCIM** on the **Machine roles** page.
- 5. Select **SCIM connector** on the **Server functions** page.
- 6. Check the One Identity Manager Service configuration on the **Service settings** page.
	- **O** NOTE: The initial service configuration is predefined already. If further changes need to be made to the configuration, you can do this later with the Designer. For detailed information about configuring the service, see the *One Identity Manager Configuration Guide*.
- 7. To configure remote installations, click **Next**.
- 8. Confirm the security prompt with **Yes**.
- 9. Select the directory with the install files on **Select installation source**.
- 10. Select the file with the private key on the page **Select private key file**.

 $\bullet$  NOTE: This page is only displayed when the database is encrypted.

11. Enter the service's installation data on the **Service access** page.

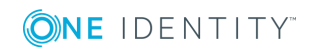

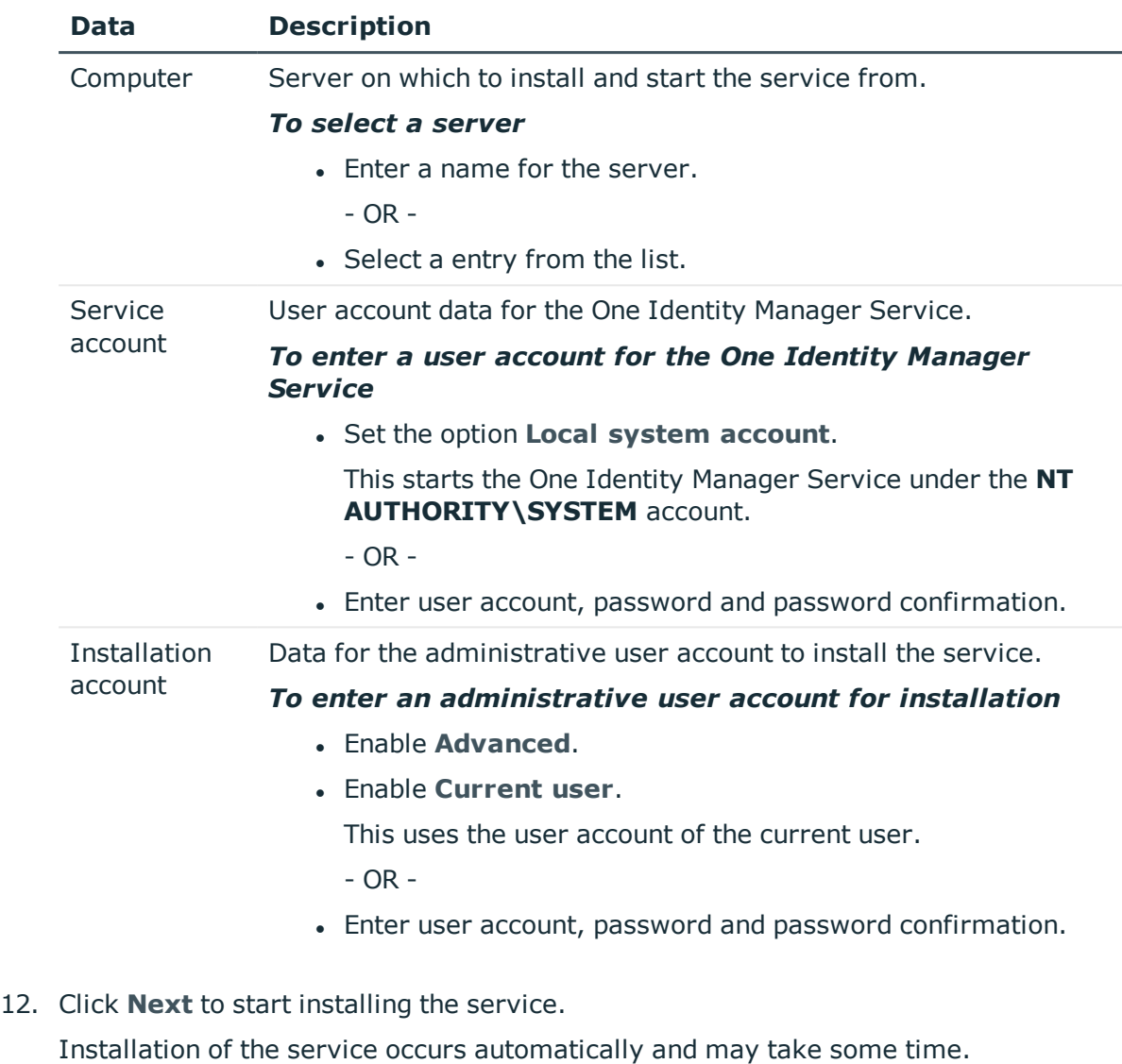

## **Table 4: Installation Data**

13. Click **Finish** on the last page of Server Installer.

 $\bullet$ NOTE: The service is entered with the name **One Identity Manager Service** in the server service management.

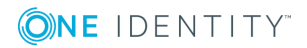

## <span id="page-15-0"></span>**Creating a synchronization project for initial synchronization of a cloud application**

Use the Synchronization Editor to set up synchronization between the One Identity Manager database and cloud application. The following describes the steps for initial configuration of a synchronization project.

After the initial configuration, you can customize and configure workflows within the synchronization project. Use the workflow wizard in the Synchronization Editor for this. The Synchronization Editor also provides different configuration options for a synchronization project.

Have the following information available for setting up a synchronization project.

**O** NOTE: Be aware of case sensitive parts of the URL during configuration.

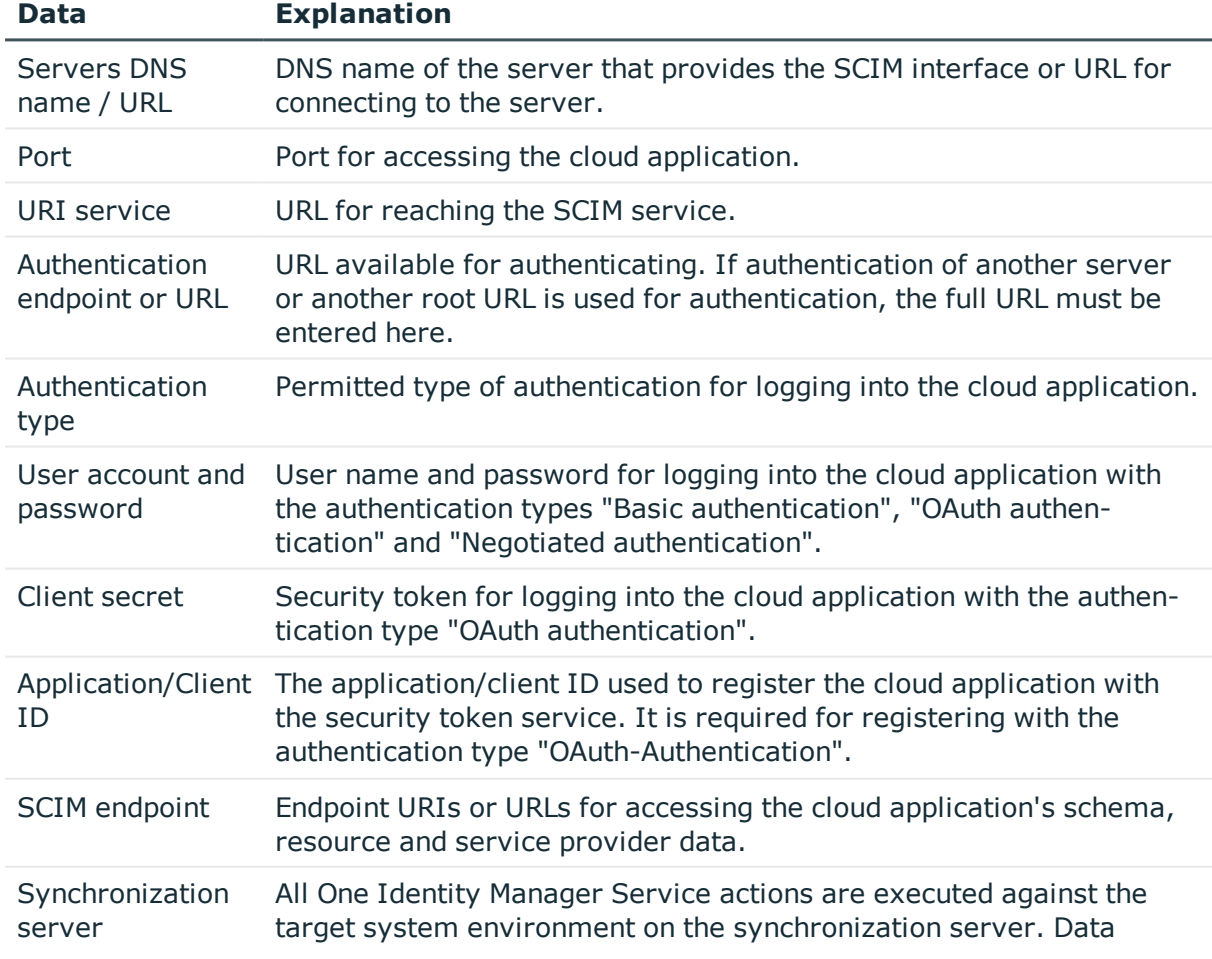

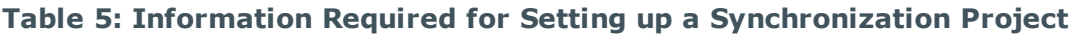

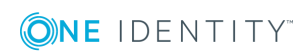

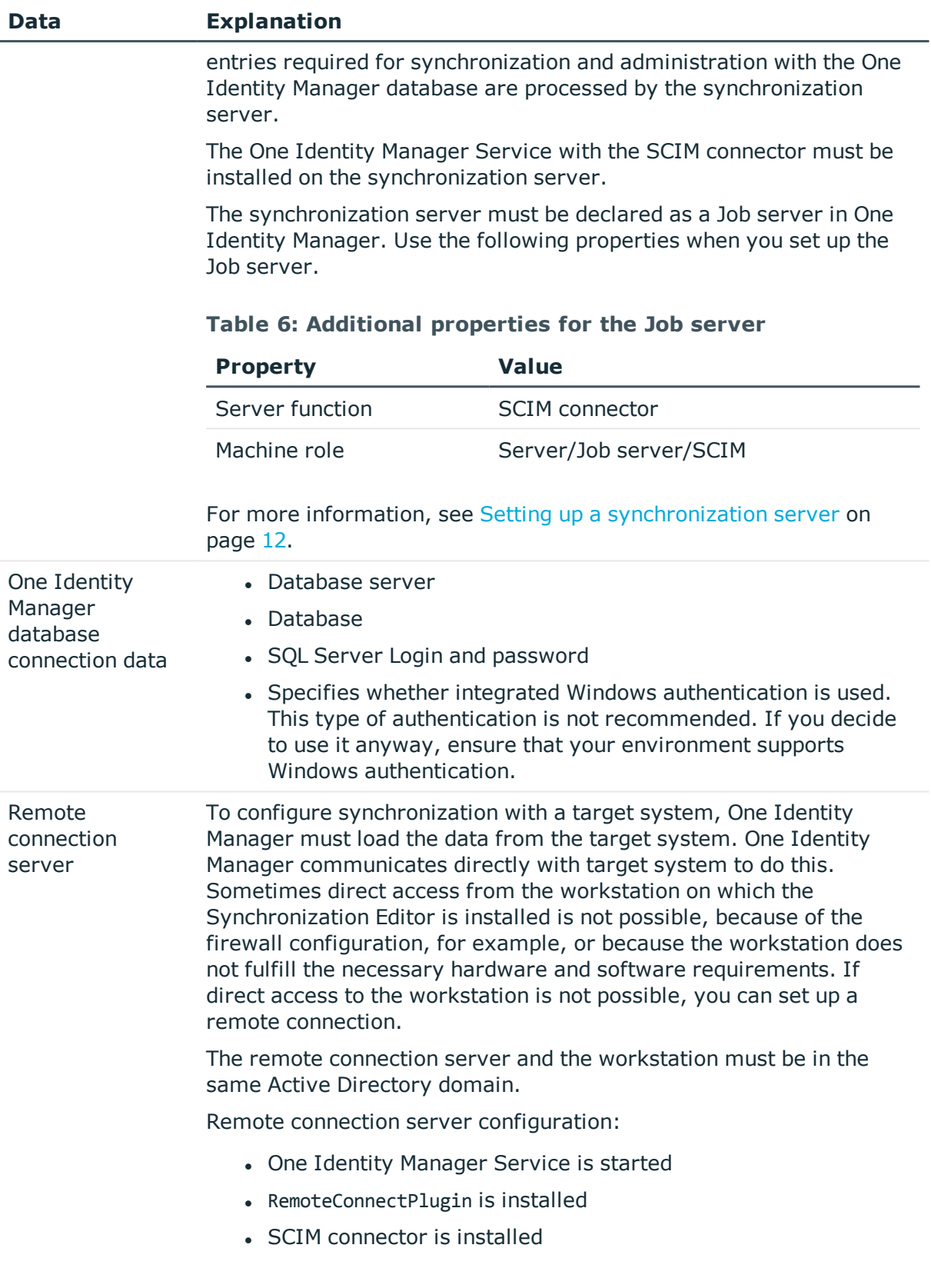

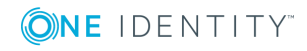

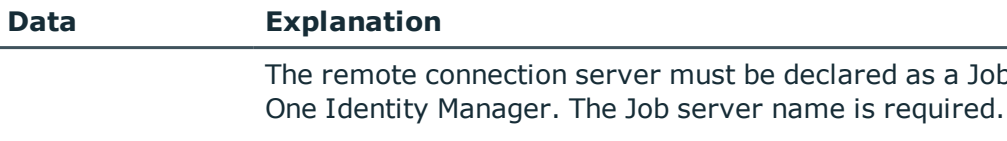

For more detailed information about setting up a remote connection, see the *One Identity Manager Target System Synchronization Reference Guide*.

a Job server in

NOTE: The following sequence describes how you configure a synchronization project if Synchronization Editor is both:

- executed In default mode, and
- started from the launchpad

If you execute the project wizard in expert mode or directly from Synchronization Editor, additional configuration settings can be made. Follow the project wizard instructions through these steps.

## *To set up initial synchronization project for a cloud application*

- 1. Start the Launchpad and log on to the One Identity Manager database.
	- $\bullet$  NOTE: If synchronization is executed by an application server, connect the database through the application server.
- 2. Select **Target system type SCIM interface** and click **Start**.

This starts the Synchronization Editor's project wizard.

- 3. Specify how One Identity Manager can access the target system on the **System access** page.
	- If access is possible from the workstation on which you started Synchronization Editor, you do not need to make any settings.
	- If access is not possible from the workstation on which you started Synchronization Editor, you can set up a remote connection.

Enable the **Connect using remote connection server** option and select the server to be used for the connection under **Job server**.

4. On the **Configuration data** page, enter the connection parameters required by the SCIM connector to login to the cloud application.

#### **Table 7: Server parameter**

#### **Property Description**

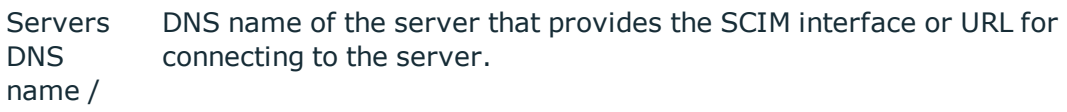

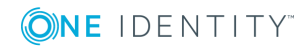

### **Property Description**

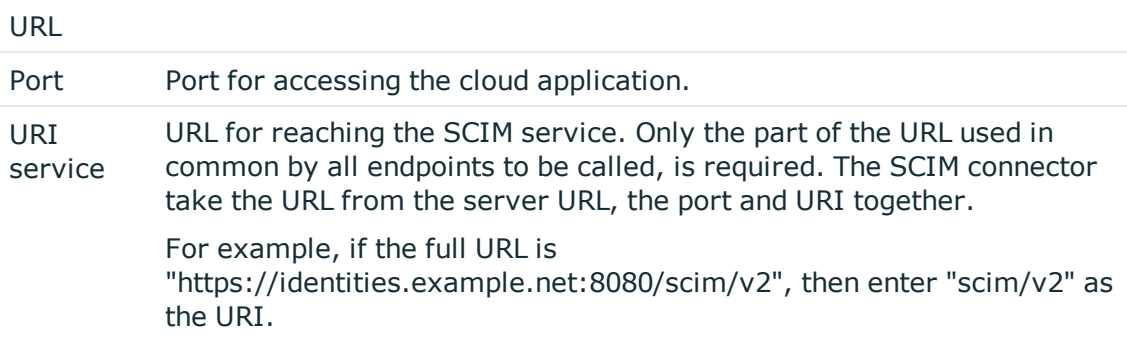

### **Table 8: Authentication type**

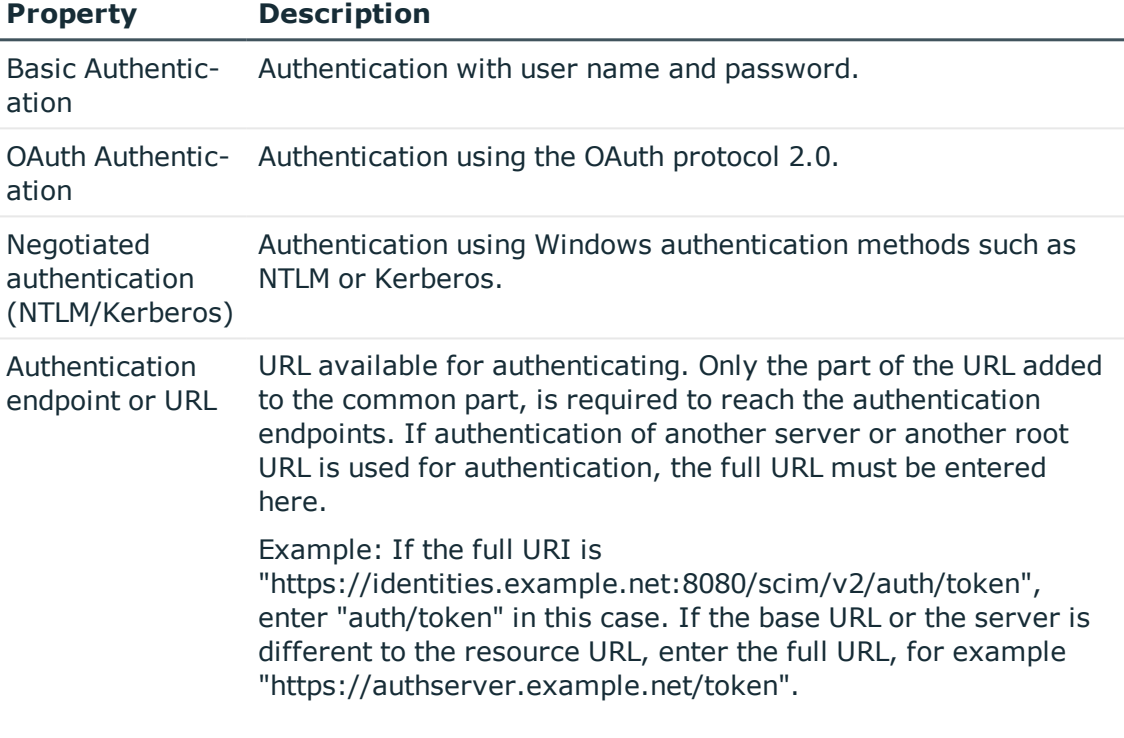

- <sup>l</sup> On the **Basic authentication** page, enter the user name and password for the authentication type "Basic Authentication".
- <sup>l</sup> On the **OAuth authentication** page, enter the security token for the authentication type "OAuth authentication" and select the access type.

### **Table 9: Features of OAuth Authentication**

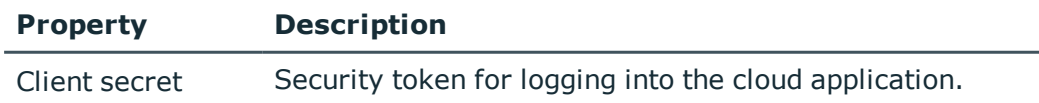

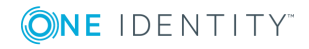

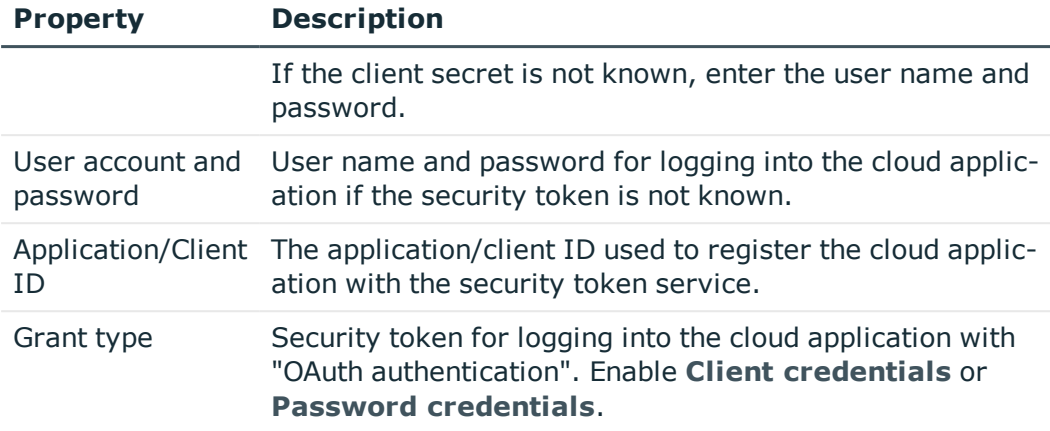

- <sup>l</sup> On the **Negotiated authentication** page, enter the user name and password for the authentication type "Negotiated authentication (NTLM/Kerberos)".
- 5. You can test the connection on **Verify connection settings**. Click **Test**.

One Identity Manager tries to connect to the cloud application.

- **O** TIP: The One Identity Manager saves the test result. When you reopen the page and the connection data has not changed, the result of the test is displayed. You do not have to run the connection test again if it was successful.
- 6. On the **Endpoint configuration** page, enter the URIs for the SCIM end points. The SCIM default is used there is no URI.

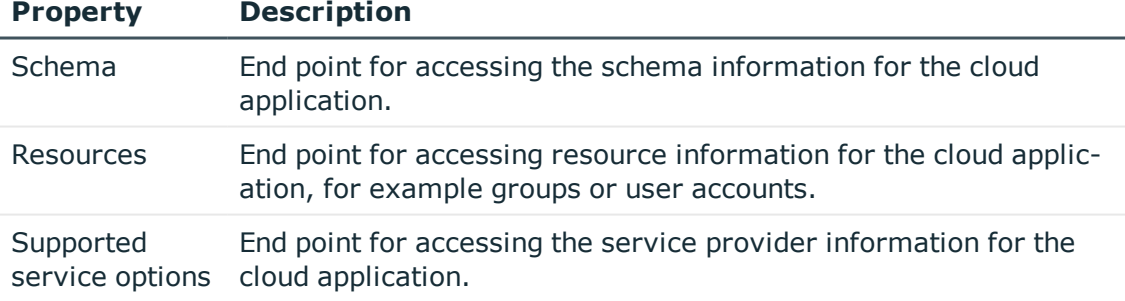

**Table 10: End point configuration**

- <sup>l</sup> To test the connection at the specified end points, click **Test**.
	- $\blacksquare$ TIP: The One Identity Manager saves the test result. If you reopen the page and the end point configuration has not changed, the save test result is displayed.
- 7. On the **Target product selection** page, you can customize how the SCIM connector behaves with the singularities of special target products, for example HTTP request formats.

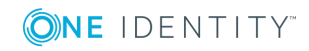

#### **Table 11: Target products**

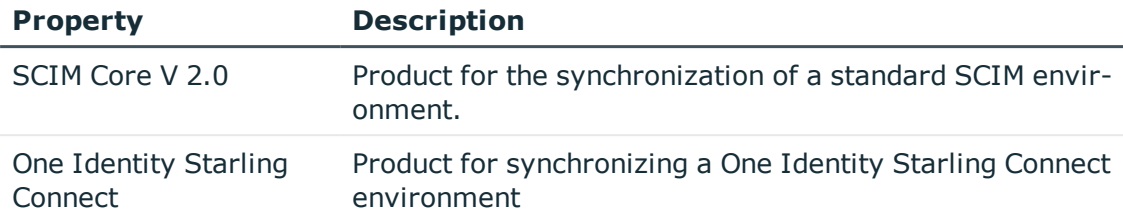

8. Enter a unique display name for the cloud application on the **Display name** page.

You can use display names to differentiate between the cloud application in One Identity Manager tools. Display names cannot be changed later.

- 9. On the last page of the system connection wizard you can save the connection data locally and finish the system connection configuration.
	- <sup>l</sup> Set the **Save connection data on local computer** option to save the connection data. This can be reused when you set up other synchronization projects.
	- <sup>l</sup> Click **Finish**, to end the system connection wizard and return to the project wizard.
- 10. On the **One Identity Manager Connection** tab, test the data for connecting to the One Identity Manager database. The data is loaded from the connected database. Reenter the password.
	- O NOTE: If you use an unencrypted One Identity Manager database and have not yet saved any synchronization projects to the database, you need to enter all connection data again. This page is not shown if a synchronization project already exists.
- 11. The wizard loads the target system schema. This may take a few minutes depending on the type of target system access and the size of the target system.
- 12. Select a project template on the **Select project template** page to use for setting up the synchronization configuration.

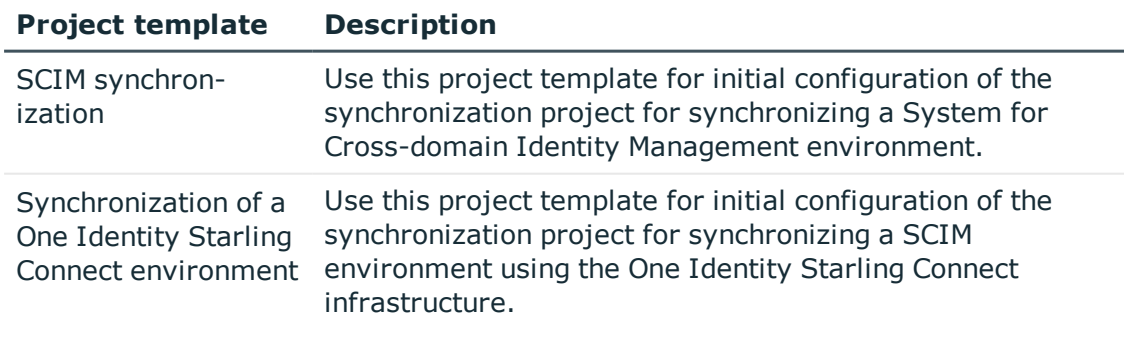

#### **Table 12: Standard project templates**

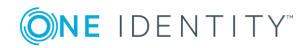

- NOTE: A default project template ensures that all required information is added in One Identity Manager. This includes mappings, workflows and the synchronization base object. If you do not use a default project template you must declare the synchronization base object in One Identity Manager yourself.Use a default project template for initially setting up the synchronization project. For custom implementations, you can extend the synchronization project with the Synchronization Editor.
- 13. On the **Restrict target system access** page, you specify how system access should work. You have the following options:

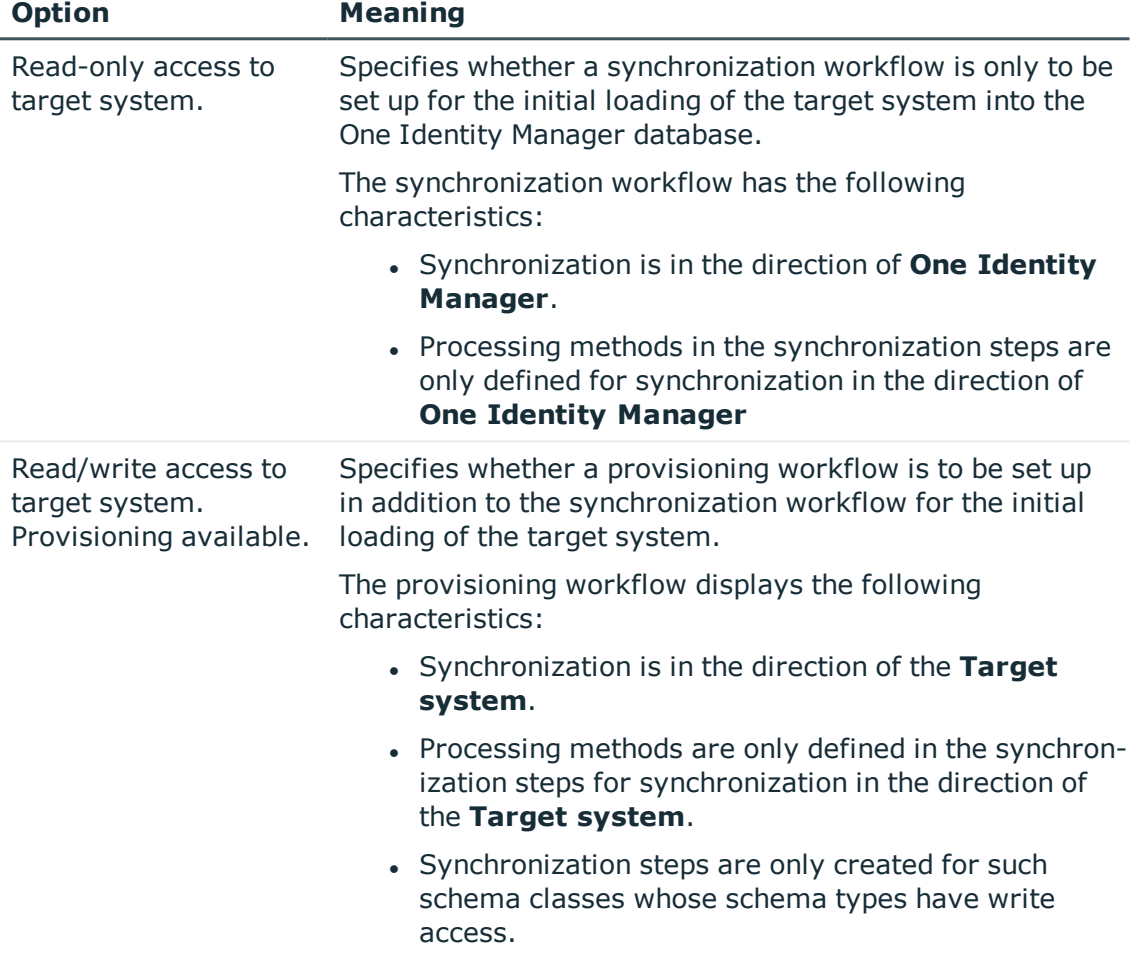

#### **Table 13: Specify target system access**

14. Select the synchronization server to execute synchronization on the **Synchronization server** page.

If the synchronization server is not declared as a Job server in the One Identity Manager database yet, you can add a new Job server.

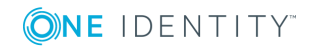

- a. Click  $\mathbf{t}$  to add a new Job server.
- b. Enter a name for the Job server and the full server name conforming to DNS syntax.
- c. Click **OK**.

The synchronization server is declared as Job server for the target system in the One Identity Manager database.

**O** NOTE: After you save the synchronization project, ensure that this server is set up as a synchronization server.

15. To close the project wizard, click **Finish**.

This creates and allocates a default schedule for regular synchronization. Enable the schedule for regular synchronization.

The synchronization project is created, saved and enabled immediately.

- 0 NOTE: If you do not want the synchronization project to be activated immediately, disable the **Activate and save the new synchronization project automatically** option. In this case, save the synchronization project manually before closing the Synchronization Editor.
- **O** | NOTE: The connection data for the target system is saved in a variable set and can be modified under **Configuration | Variables** in Synchronization Editor.

#### *To configure the content of the synchronization log*

- 1. Open the synchronization project in the Synchronization Editor.
- 2. To configure the synchronization log for target system connection, select the category **Configuration | Target system**.
- 3. To configure the synchronization log for the database connection, select **Configuration | One Identity Manager connection**.
- 4. Select the **General** view and click **Configure**.
- 5. Select the **Synchronization log** view and set **Create synchronization log**.
- 6. Enable the data to be logged.
	- NOTE: Some content generates a particularly large volume of log data. The synchronization log should only contain data required for troubleshooting and other analyses.
- 7. Click **OK**.

#### *To synchronize on a regular basis*

- 1. Open the synchronization project in the Synchronization Editor.
- 2. Select the category **Configuration | Start up configurations**.
- 3. Select a start up configuration in the document view and click **Edit schedule**.
- 4. Edit the schedule properties.

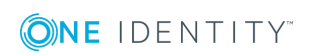

- 5. To enable the schedule, click **Activate**.
- 6. Click **OK**.

## *To start initial synchronization manually*

- 1. Open the synchronization project in the Synchronization Editor.
- 2. Select the category **Configuration | Start up configurations**.
- 3. Select a start up configuration in the document view and click **Execute**.
- 4. Confirm the security prompt with **Yes**.

## **Detailed information about this topic**

• One Identity Manager Target System Synchronization Reference Guide

## **Related Topics**

- Setting up a [synchronization](#page-11-0) server on page 12
- $\bullet$  Users and permissions for [synchronizing](#page-10-1) with a cloud application on page 11
- Displaying [synchronization](#page-23-0) results on page 24
- Customizing [synchronization](#page-24-0) configuration on page 25
- Speeding up [synchronization](#page-27-0) with revision filtering on page 28
- Additional [information](#page-66-0) for experts on page 67
- <span id="page-23-0"></span>• Appendix: Default project template for cloud [applications](#page-68-0) on page 69

## **Displaying synchronization results**

Synchronization results are summarized in the synchronization log. You can specify the extent of the synchronization log for each system connection individually. One Identity Manager provides several reports in which the synchronization results are organized under different criteria.

## *To display a synchronization log*

- 1. Open the synchronization project in the Synchronization Editor.
- 2. Select **Logs**.
- 3. Click in the navigation view toolbar.

Logs for all completed synchronization runs are displayed in the navigation view.

4. Select a log by double-clicking on it.

An analysis of the synchronization is shown as a report. You can save the report.

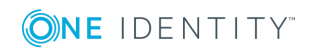

## *To display a provisioning log.*

- 1. Open the synchronization project in the Synchronization Editor.
- 2. Select **Logs**.
- 3. Click  $\overline{\smash{5}}$  in the navigation view toolbar.

Logs for all completed provisioning processes are displayed in the navigation view.

4. Select a log by double-clicking on it.

An analysis of the provisioning is show as a report. You can save the report.

The log is marked in color in the navigation view. This mark shows you the execution status of the synchronization/provisioning.

Synchronization logs are stored for a fixed length of time.

#### *To modify the retention period for synchronization logs*

<sup>l</sup> In Designer, enable the **DPR | Journal | LifeTime** configuration parameter and enter the maximum retention period.

## <span id="page-24-0"></span>**Customizing synchronization configuration**

You have used the Synchronization Editor to set up a synchronization project for initial synchronization with a cloud application. You can use this synchronization project to load cloud application objects into the One Identity Manager cloud database. If you manage user accounts and their authorizations with One Identity Manager, changes are provisioned in the cloud application.

You must customize the synchronization configuration in order to compare the database with the cloud application regularly and to synchronize changes.

- To use One Identity Manager as the master system during synchronization, create a workflow with synchronization in the direction of the **Target system**.
- To specify which cloud objects and database objects are included in synchronization, edit the scope of the target system connection and the One Identity Manager database connection. To prevent data inconsistencies, define the same scope in both systems. If no scope is defined, all objects will be synchronized.
- You can use variables to create generally applicable synchronization configurations that contain the necessary information about the synchronization objects when synchronization starts. Variables can be implemented in base objects, schema classes, or processing methods, for example.
- Update the schema in the synchronization project if the One Identity Manager schema or target system schema has changed. Then you can add the changes to the mapping.

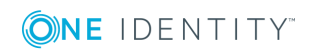

IMPORTANT: As long as synchronization is running, you must not start another 6 synchronization for the same target system. This applies especially, if the same synchronization objects would be processed.

- If another synchronization is started with the same start up configuration, this process is stop and is assigned the **Frozen** execution status. An error message is written to the One Identity Manager Service log file.
- If another synchronization is started with another start up configuration, that addresses same target system, it may lead to synchronization error or loss of data. Specify One Identity Manager behavior in this case, in the start up configuration. Group start up configurations with the same start up behavior.

For detailed information about configuring synchronization, see the One Identity Manager Target System Synchronization Reference Guide.

### **Detailed information about this topic**

- How to configure cloud application [synchronization](#page-25-0) on page 26
- [Updating](#page-26-0) schemas on page 27

## <span id="page-25-0"></span>**How to configure cloud application synchronization**

The synchronization project for initial synchronization provides a workflow for initial loading of Cloudtarget system objects (initial synchronization) and one for provisioning object modifications from the One Identity Manager database to the target system (provisioning). To use One Identity Manager as the master system during synchronization, you also require a workfow with synchronization in the direction of the **Target system**.

#### *To create a synchronization configuration for synchronizing a cloud application*

- 1. Open the synchronization project in the Synchronization Editor.
- 2. Check whether existing mappings can be used for synchronizing the cloud application. Create new maps if required.
- 3. Create a new workflow with the workflow wizard.

Creates a workflow with **Target system** as its synchronization direction.

- 4. Create a new start up configuration. Use the new workflow to do this.
- 5. Save the changes.
- 6. Run a consistency check.

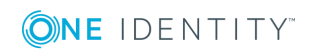

## <span id="page-26-0"></span>**Updating schemas**

All the schema data (schema types and schema properties) of the target system schema and the One Identity Manager schema are available when you are editing a synchronization project. Only a part of this data is really needed for configuring synchronization. If a synchronization project is finished, the schema is compressed to remove unnecessary data from the synchronization project. This can speed up loading the synchronization project. Deleted schema data can be added to the synchronization configuration again at a later point.

If the target system schema or the One Identity Manager schema has changed, these changes must also be added to the synchronization configuration. Then the changes can be added to the schema property mapping.

To include schema data that have been deleted through compressing and schema modifications in the synchronization project, update each schema in the synchronization project. This may be necessary if:

- $\bullet$  A schema was changed by:
	- Changes to a target system schema
	- Customizations to the One Identity Manager schema
	- A One Identity Manager update migration
- A schema in the synchronization project was shrunk by:
	- enabling the synchronization project
	- saving the synchronization project for the first time
	- $\bullet$  compressing a schema

#### *To update a system connection schema*

- 1. Open the synchronization project in the Synchronization Editor.
- 2. Select the category **Configuration | Target systems**.
	- OR -

Select the category **Configuration | One Identity Manager connection**.

- 3. Select the view **General** and click **Update schema**.
- 4. Confirm the security prompt with **Yes**.

This reloads the schema data.

#### *To edit a mapping*

- 1. Open the synchronization project in the Synchronization Editor.
- 2. Select the category **Mappings**.
- 3. Select a mapping in the navigation view.

Opens the Mapping Editor. For more detailed information about mappings, see the *One Identity Manager Target System Synchronization Reference Guide*.

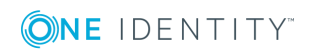

## <span id="page-27-0"></span>**Speeding up synchronization with revision filtering**

When you start synchronization, all synchronization objects are loaded. Some of these objects have not be modified since the last synchronization and, therefore, must not be processed. Synchronization is accelerated by only loading those object pairs that have changed since the last synchronization. One Identity Manager uses revision filtering to accelerate synchronization.

SCIM supports revision filtering. The cloud objects' date of last change is used as revision counter. Each synchronization saves its last execution date as a revision in the the One Identity Manager database (table DPRRevisionStore, column Value). This value is used as a comparison for revision filtering when the same workflow is synchronized the next time. When this workflow is synchronized the next time, the cloud objects' change date is compared with theOne Identity Manager revision saved in the database. Only those objects that have been changed since this date are loaded from the cloud application.

The revision is found at start of synchronization. Objects changed after this point are included with the next synchronization.

Revision filtering can be applied to workflows and start up configuration.

#### *To permit revision filtering on a workflow*

- Open the synchronization project in the Synchronization Editor.
- <sup>l</sup> Edit the workflow properties. Select the entry **Use revision filter** from **Revision filtering**.

### *To permit revision filtering for a start up configuration*

- Open the synchronization project in the Synchronization Editor.
- <sup>l</sup> Edit the start up configuration properties. Select the entry **Use revision filter** from **Revision filtering**.

For more detailed information about revision filtering, see the One Identity Manager Target System Synchronization Reference Guide.

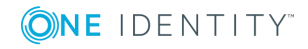

## <span id="page-28-0"></span>**Configuring the provisioning of memberships**

Memberships, for example, user accounts in groups, are saved in assignment tables in the One Identity Manager database. During provisioning of modified memberships, changes made in the target system will probably be overwritten. This behavior can occur under the following conditions:

- Memberships are saved in the target system as an object property in list form (Example: List of user accounts in the members~value property of a cloud group).
- Memberships can be modified in either of the connected systems.
- A provisioning workflow and provisioning processes are set up.

If a membership in One Identity Manager changes, the complete list of members is transferred to the target system by default. Memberships, previously added to the target system are removed by this; previously deleted memberships are added again.

To prevent this, provisioning can be configured such that only the modified membership is provisioned in the target system. The corresponding behavior is configured separately for each assignment table.

### *To allow separate provisioning of memberships*

- 1. In the Manager, select **Universal Cloud Interface | Basic configuration data | Target system types**.
- 2. Select **Configure tables for publishing**.
- 3. Select the assignment tables for which you want to allow separate provisioning. Multi-select is possible.
	- This option can only be enabled for assignment tables that have a base table with XDateSubItem or CCC\_XDateSubItem column.
	- Assignment tables that are grouped together in a virtual schema property in the mapping must be marked identically.
- 4. Click **Enable merging**.
- 5. Save the changes.

For each assignment table labeled like this, the changes made in One Identity Manager are saved in a separate table. During modification provisioning, the members list in the target system is compared to the entries in this table. This means that only modified memberships are provisioned and the members list does not get entirely overwritten.

0 NOTE: The complete members list is updated by synchronization. During this process, objects with changes but incomplete provisioning are not handled. These objects are logged in the synchronization log.

For more detailed information about provisioning memberships, see the One Identity Manager Target System Synchronization Reference Guide.

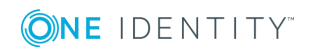

## <span id="page-29-0"></span>**Help for the analysis of synchronization issues**

You can generate a report for analyzing problems which occur during synchronization, for example, insufficient performance. The report contains information such as:

- Consistency check results
- Revision filter settings
- $\cdot$  Scope applied
- Analysis of the synchronization buffer
- Object access times in the One Identity Manager database and in the target system

#### *To generate a synchronization analysis report*

- 1. Open the synchronization project in the Synchronization Editor.
- 2. Select the menu **Help | Generate synchronization analysis report** and answer the security prompt with **Yes**.

The report may take a few minutes to generate. It is displayed in a separate window.

<span id="page-29-1"></span>3. Print the report or save it in one of the available output formats.

## **Deactivating synchronization**

Regular synchronization cannot be started until the synchronization project and the schedule are active.

#### *To prevent regular synchronization*

- 1. Open the synchronization project in the Synchronization Editor.
- 2. Select the start up configuration and deactivate the configured schedule.

Now you can only start synchronization manually.

An activated synchronization project can only be edited to a limited extend. The schema in the synchronization project must be updated if schema modifications are required. The synchronization project is deactivated in this case and can be edited again.

Furthermore, the synchronization project must be deactivated if synchronization should not be started by any means (not even manually).

## *To deactivate the synchronization project*

- 1. Open the synchronization project in the Synchronization Editor.
- 2. Select **General** on the start page.
- 3. Click **Deactivate project**.

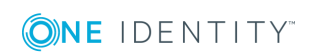

## **Detailed information about this topic**

• Creating a [synchronization](#page-15-0) project for initial synchronization of a cloud [application](#page-15-0) on page 16

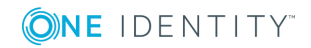

# <span id="page-31-0"></span>**Base data for managing cloud applications**

The following data is relevant for managing a cloud application in One Identity Manager.

• Administrators

In One Identity Manager, you can assign employees to any cloud application, where they can synchronize it with One Identity Manager. There is a default application role for administrators in One Identity Manager. Assign those employees to this application role who are authorized to configure synchronization and run manual provisioning. Create more application roles if required.

For more information, see [Administrators](#page-31-1) on page 32.

• Operators

In One Identity Manager, you can assign employees to any cloud application to execute manual provisioning. There is a default application role for operators in One Identity Manager. Create more application roles if required.

For more [information,](#page-33-0) see Operators on page 34.

• Auditors

In One Identity Manager, you can assign employees to any cloud application, who can audit provisioning processes in the Web Portal. There is a default application role for auditors in One Identity Manager. Create more application roles if required.

For more [information,](#page-34-0) see Auditors on page 35.

<sup>l</sup> Server

Servers must be informed of your server functionality in order to handle cloudspecific processes in One Identity Manager. For example, the synchronization server.

For more [information,](#page-35-0) see Editing a server on page 36.

## <span id="page-31-1"></span>**Administrators**

In One Identity Manager, you can assign employees to any cloud application, where they can synchronize it with One Identity Manager. There is a default application role for

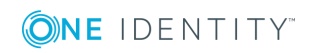

administrators in One Identity Manager. Assign those employees to this application role who are authorized to configure synchronization and run manual provisioning. Create more application roles if required.

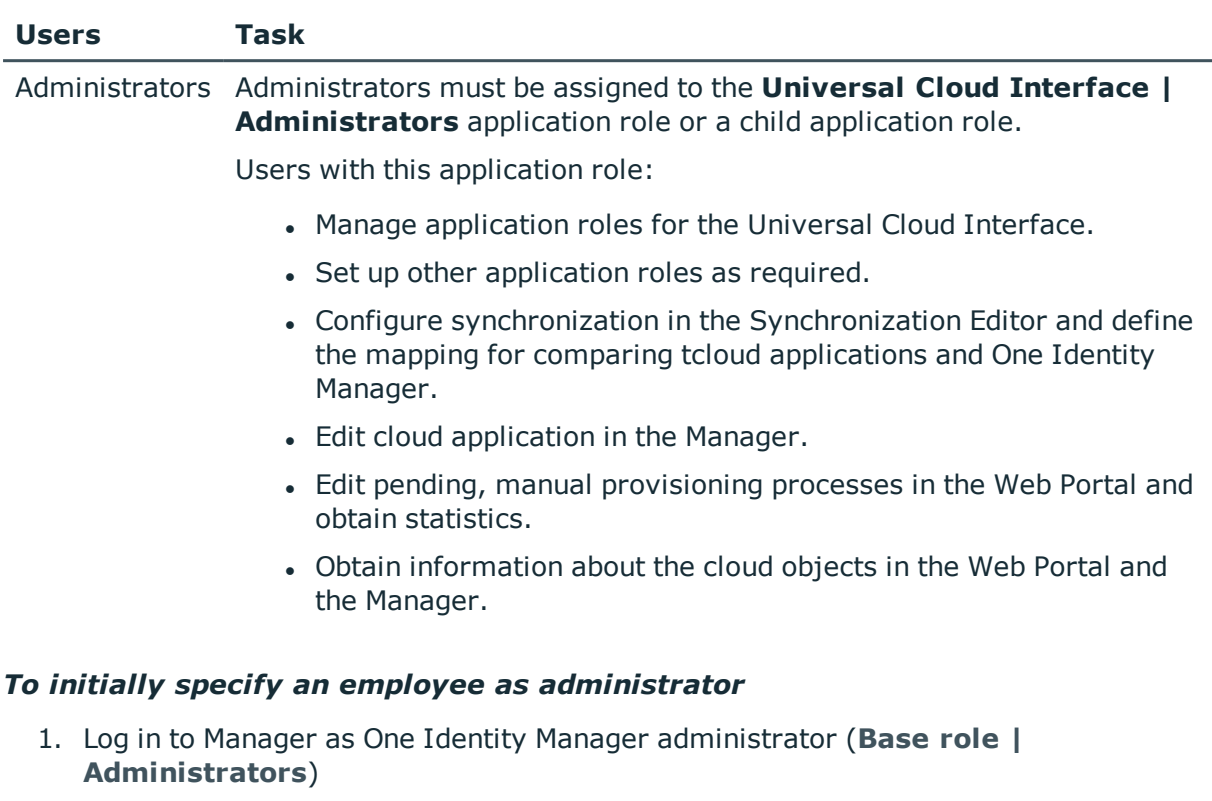

### **Table 14: Default application role for administrators**

- 2. Select **One Identity Manager Administration | Universal Cloud Interface | Administrators**.
- 3. Select **Assign employees**.
- 4. Assign the employee you want and save the changes.

## *To edit administrators*

- 1. Select **Universal Cloud Interface | Basic configuration data | Universal Cloud Interface Managers | Administrators**.
- 2. Select **Change master data**.
	- $-$  OR  $-$

Select an application role in the result list. Select **Change master data**.

 $-$  OR  $-$ 

Click  $\mathbf{t}$  in the result list toolbar.

- 3. Edit the application role's master data.
	- <sup>l</sup> Enter the application role name and assign **Universal Cloud Interface | Administrators** or a child application role.

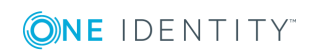

- 4. Save the changes.
- 5. Select the task **Assign employees** to assign members to the application role.
- 6. Assign employees in **Add assignments**.
	- 0 TIP: In the **Remove assignments** area, you can remove the assignment of employees.

#### *To remove an assignment*

- Select the employee and double click  $\bigcirc$ .
- 7. Save the changes.

For detailed information about setting up application roles, see the *One Identity Manager Authorization and Authentication Guide*.

## **Related Topics**

<span id="page-33-0"></span> $\cdot$  Viewing and editing [provisioning](#page-64-0) processes on page 65

## **Operators**

In One Identity Manager, you can assign employees to any cloud application to execute manual provisioning. There is a default application role for operators in One Identity Manager. Create more application roles if required.

#### **Table 15: Default application role for operators**

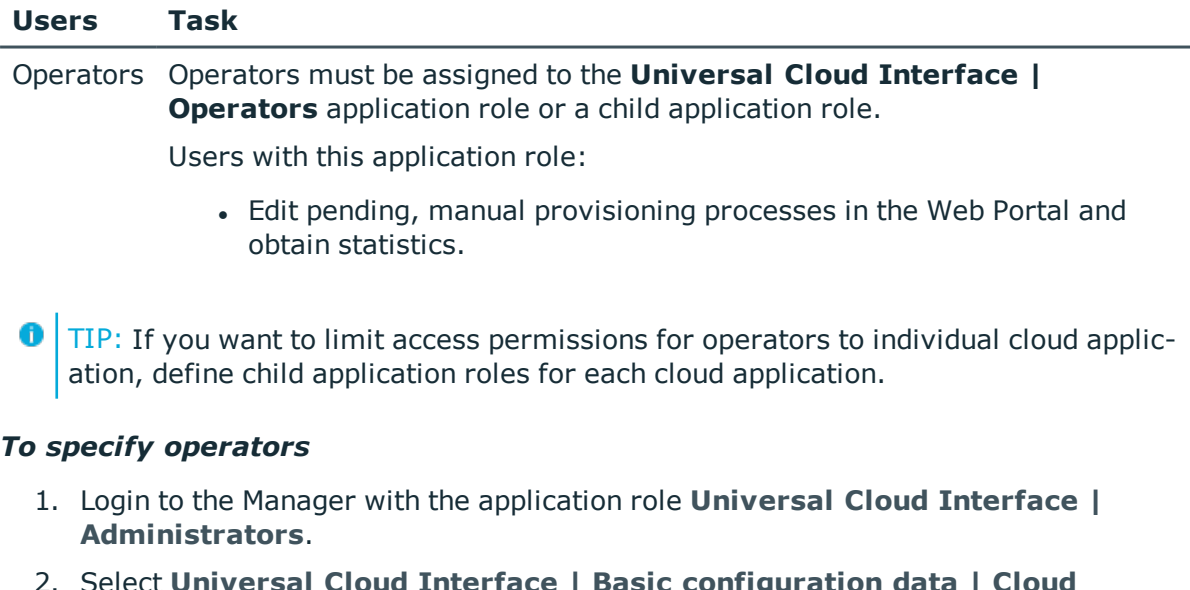

- 2. Select **Universal Cloud Interface | Basic configuration data | Cloud applications**.
- 3. Select the cloud application in the result list.

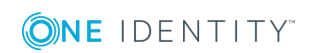

- 4. Select **Change master data**.
- 5. On the **General** tab, select the application role in the **Operators** menu.

- OR -

Next to the **Operators** menu, click on **t** to create a new application role.

- Enter the application role name and assign the parent application role **Universal Cloud Interface | Operators**.
- **.** Click OK to add the new application role.
- 6. Save the changes.
- 7. Assign employees to this application role who are permitted to edit the cloud application in One Identity Manager.
- **O** NOTE: You can also specify operators for individual containers Operators of a container are authorized to edit manual provisioning processes. Specify operators for containers in Universal Cloud Interface **| <cloud application> | Container structure**

### *To add employees to an application role*

- 1. Login to the Manager with the application role **Universal Cloud Interface | Administrators**.
- 2. Select **Assign employees** in the task view.
- 3. Assign the employees you want and save the changes.

## **Related Topics**

- Cloud [application](#page-40-1) master data on page 41
- Container structures in a cloud [application](#page-43-0) on page 44
- Editing pending [provisioning](#page-63-0) processes on page 64
- <sup>l</sup> For detailed information about editing application roles, see the *One Identity Manager Authorization and Authentication Guide*.

## <span id="page-34-0"></span>**Auditors**

In One Identity Manager, you can assign employees to any cloud application, who can audit provisioning processes in the Web Portal. There is a default application role for auditors in One Identity Manager. Create more application roles if required.

### **Table 16: Default application role for auditors**

#### **Users Task**

Auditors Auditors must be assigned to the **Universal Cloud Interface | Auditors**

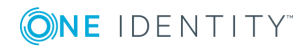

application role or a child application role.

Users with this application role:

• Can view manual provisioning processes in the Web Portal and obtain statistics.

#### *To specify auditors*

- 1. Login to the Manager with the application role **Universal Cloud Interface | Administrators**.
- 2. Select **Universal Cloud Interface | Basic configuration data | Universal Cloud Interface Managers | Auditors**.
- 3. Select **Change master data**.

 $-$  OR  $-$ 

Select an application role in the result list. Select **Change master data**.

 $-$  OR  $-$ 

Click  $\mathbf{r}$  in the result list toolbar.

- 4. Edit the application role's master data.
	- <sup>l</sup> Enter the application role name and assign **Universal Cloud Interface | Auditors** or a child application role.
- 5. Save the changes.
- 6. Select the task **Assign employees** to assign members to the application role.
- 7. Assign employees in **Add assignments**.
	- 6 TIP: In the **Remove assignments** area, you can remove the assignment of employees.

*To remove an assignment*

- Select the employee and double click  $\bigcirc$ .
- 8. Save the changes.

### **Related Topics**

<span id="page-35-0"></span>• Viewing all [provisioning](#page-64-1) processes on page 65

## **Editing a server**

In order to handle cloud specific processes in One Identity Manager, the synchronization server and its server functionality must be declared. You have several options for defining a server's functionality:

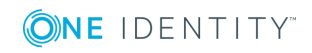
- <sup>l</sup> Create an entry for the Job server in Designer under **Base Data | Installation | Job server**. For detailed information, see the *One Identity Manager Configuration Guide*.
- <sup>l</sup> Select an entry for the Job server in **Universal Cloud Interface | Basic configuration data | Server** in Manager and edit the Job server master data.

Use this task if the Job server has already been declared in One Identity Manager and you want to configure special functions for the Job server.

**O** NOTE: One Identity Manager must be installed, configured, and started in order for a server to execute its function in the One Identity Manager Service network. Proceed as described in the *One Identity Manager Installation Guide*.

#### *To edit a Job server and its functions*

- 1. In Manager, select the category **Universal Cloud Interface | Basic configuration data | Server**.
- 2. Select the Job server entry in the result list.
- 3. Select **Change master data**.
- 4. Edit the Job server's master data.
- 5. Select **Assign server functions** in the task view and specify server functionality.
- 6. Save the changes.

#### **Detailed information about this topic**

- [Master](#page-36-0) data for a Job server on page 37
- [Specifying](#page-39-0) server functions on page 40

#### **Related Topics**

<span id="page-36-0"></span> $\cdot$  Setting up a [synchronization](#page-11-0) server on page 12

### **Master data for a Job server**

NOTE: All editing options are also available in Designer under **Base Data | Installation | Job server**.

O NOTE: More properties may be available depending on which modules are installed.

#### **Table 17: Job Server Properties**

#### **Property Meaning**

Server Job server name.

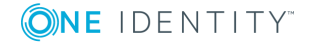

#### **Property Meaning**

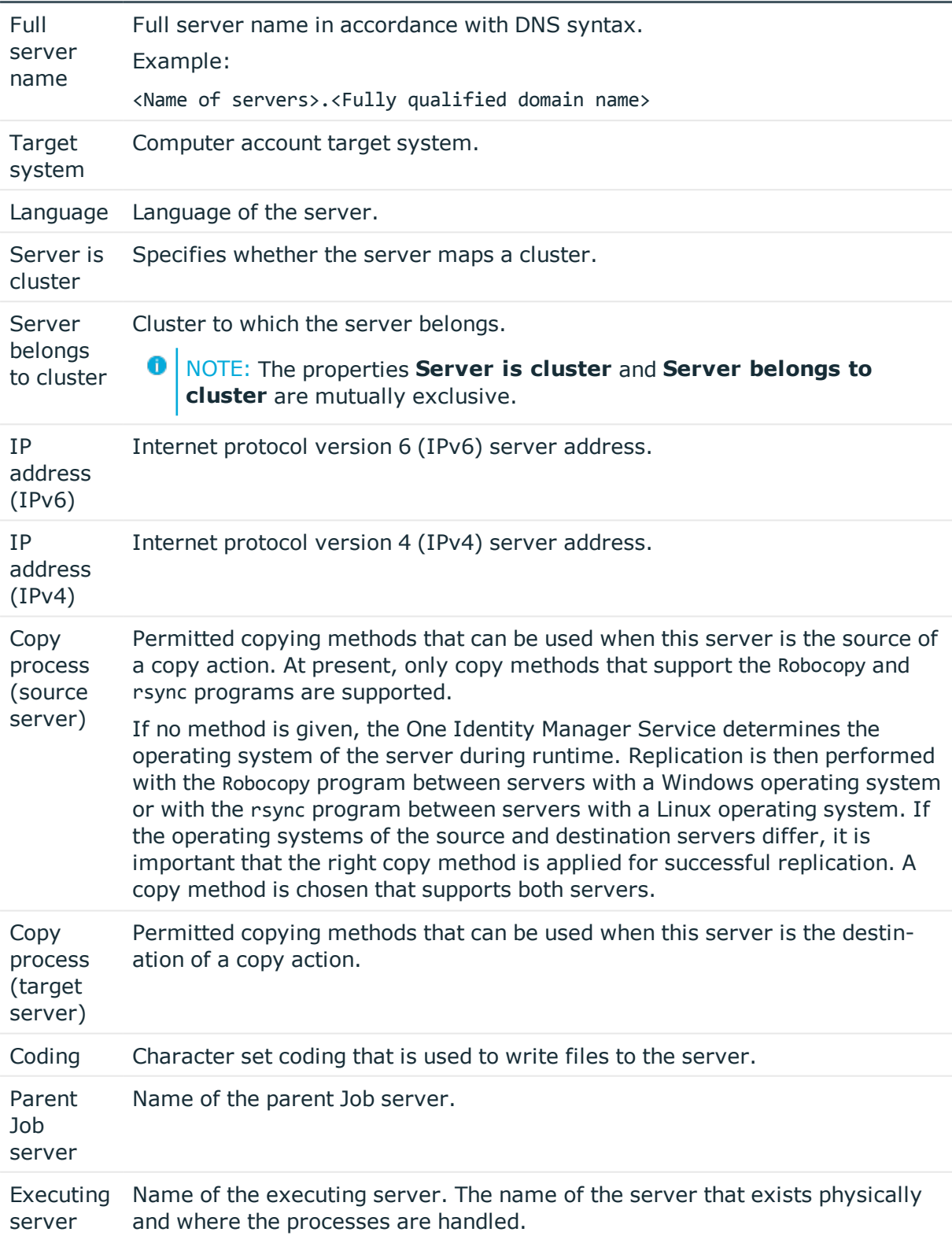

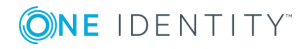

**38**

#### **Property Meaning**

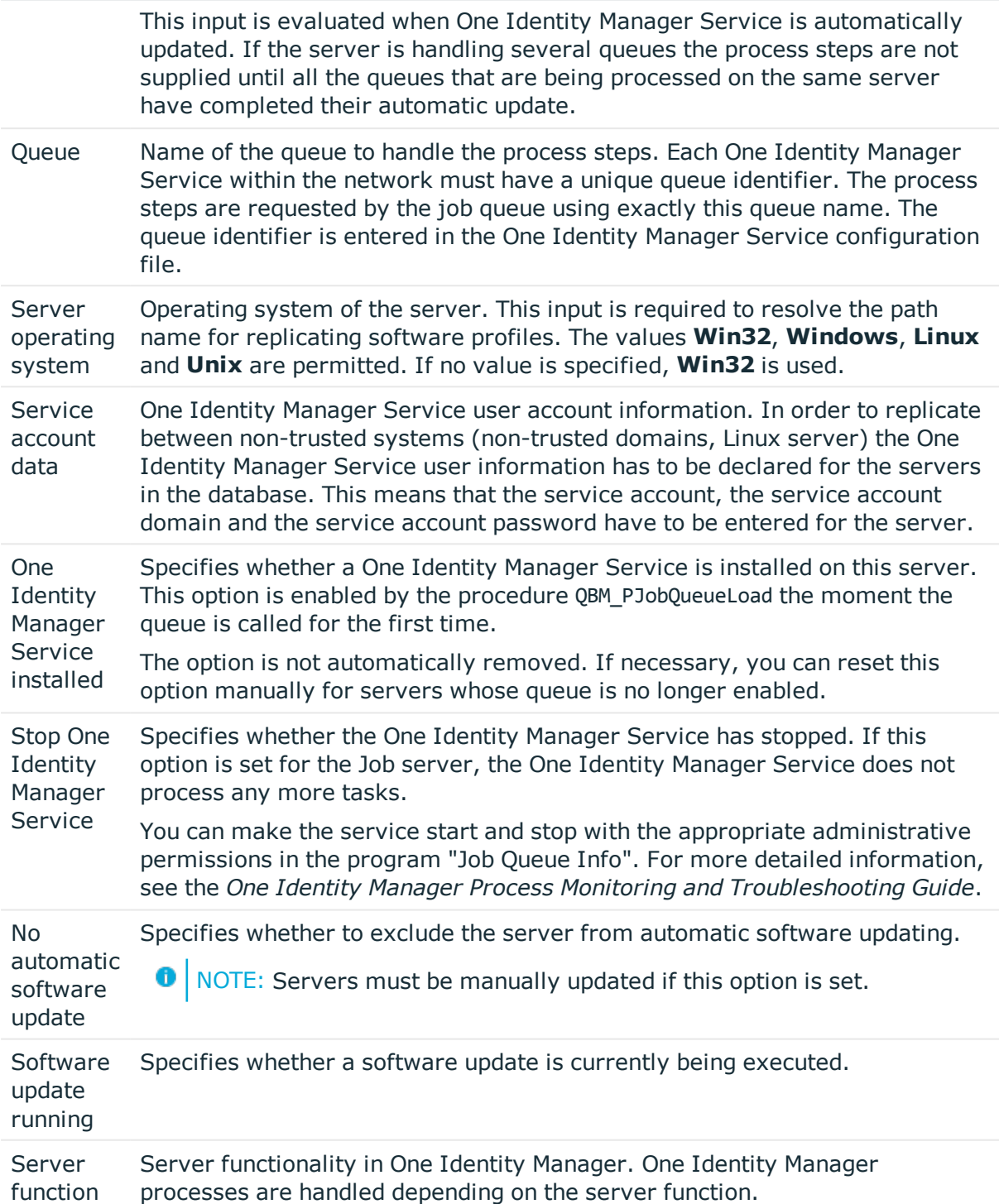

#### **Related Topics**

• [Specifying](#page-39-0) server functions on page 40

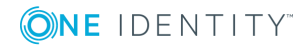

### <span id="page-39-0"></span>**Specifying server functions**

NOTE: All editing options are also available in Designer under **Base Data | Installation | Job server**.

The server function defines the functionality of a server in One Identity Manager. One Identity Manager processes are handled depending on the server function.

0 NOTE: More server functions may be available depending on which modules are installed.

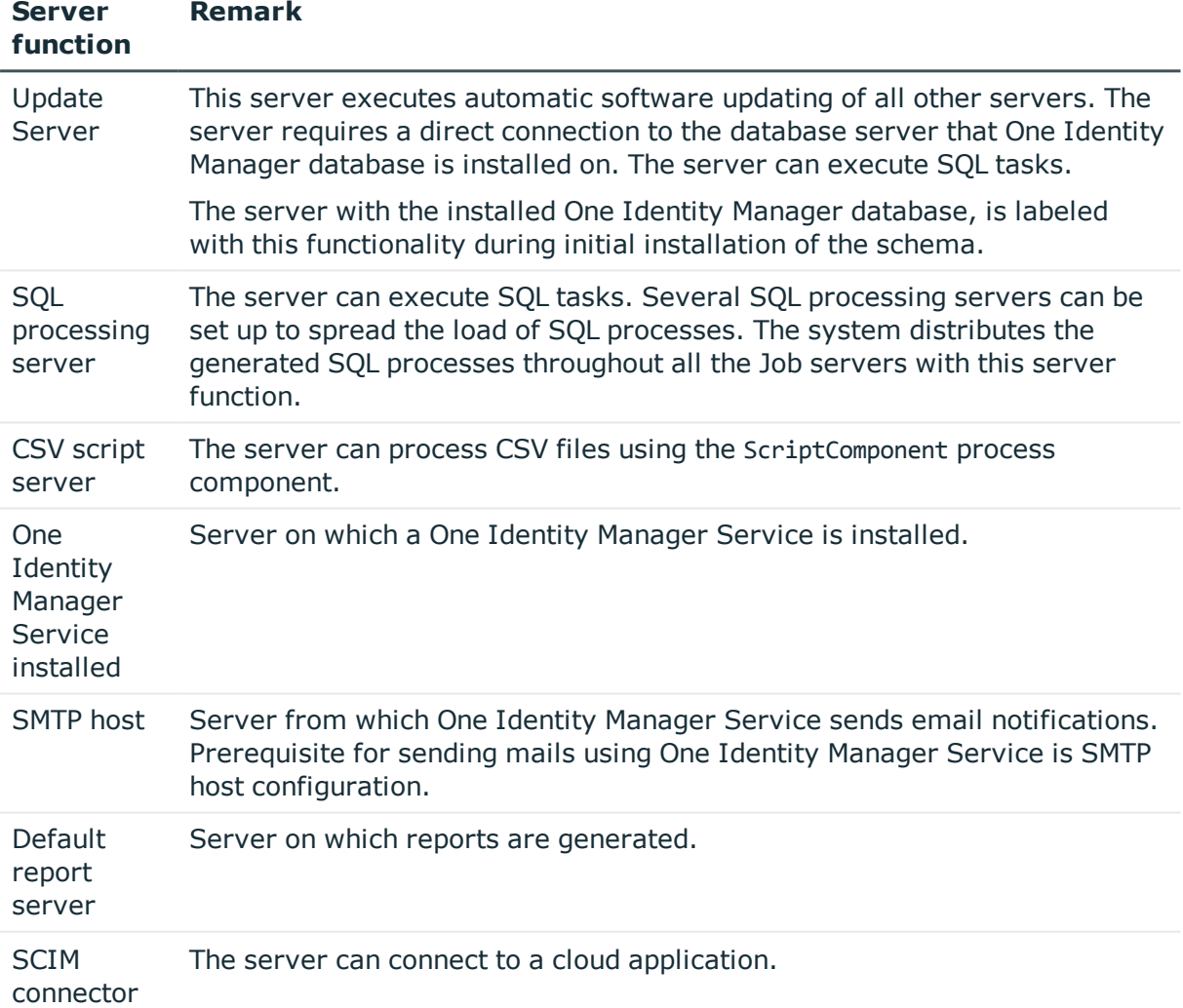

#### **Table 18: Permitted server functions**

#### **Related Topics**

• [Master](#page-36-0) data for a Job server on page 37

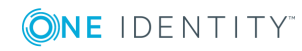

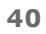

# **Cloud applications**

**4**

<span id="page-40-1"></span>NOTE: Use One Identity Manager to set up the cloud applications in the Synchronization Editor database.

The cloud application master data is displayed in the Manager. New cloud applications are set up by default with the Synchronization Editor. You can also add a cloud application in the Manager if required. Properties of existing cloud applications are maintained in cloud target systems in the Cloud Systems Management Module and transferred to the Universal Cloud Interface Module by provisioning. Operators must also assigned in the Manager for existing cloud application.

#### *To edit cloud application master data*

- 1. Select **Universal Cloud Interface | Basic configuration data | Cloud applications**.
- 2. Select a cloud application in the result list. Select **Change master data**.
- 3. Edit the cloud application's master data.
- 4. Save the changes.
- TIP: You can also display cloud application properties in Universal Cloud Interface **| <cloud application>**.

#### **Detailed information about this topic**

- Cloud [application](#page-40-0) master data on page 41
- <span id="page-40-0"></span>• [Alternative](#page-42-0) column names on page 43

## **Cloud application master data**

Enter the following master data for a cloud application.

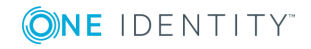

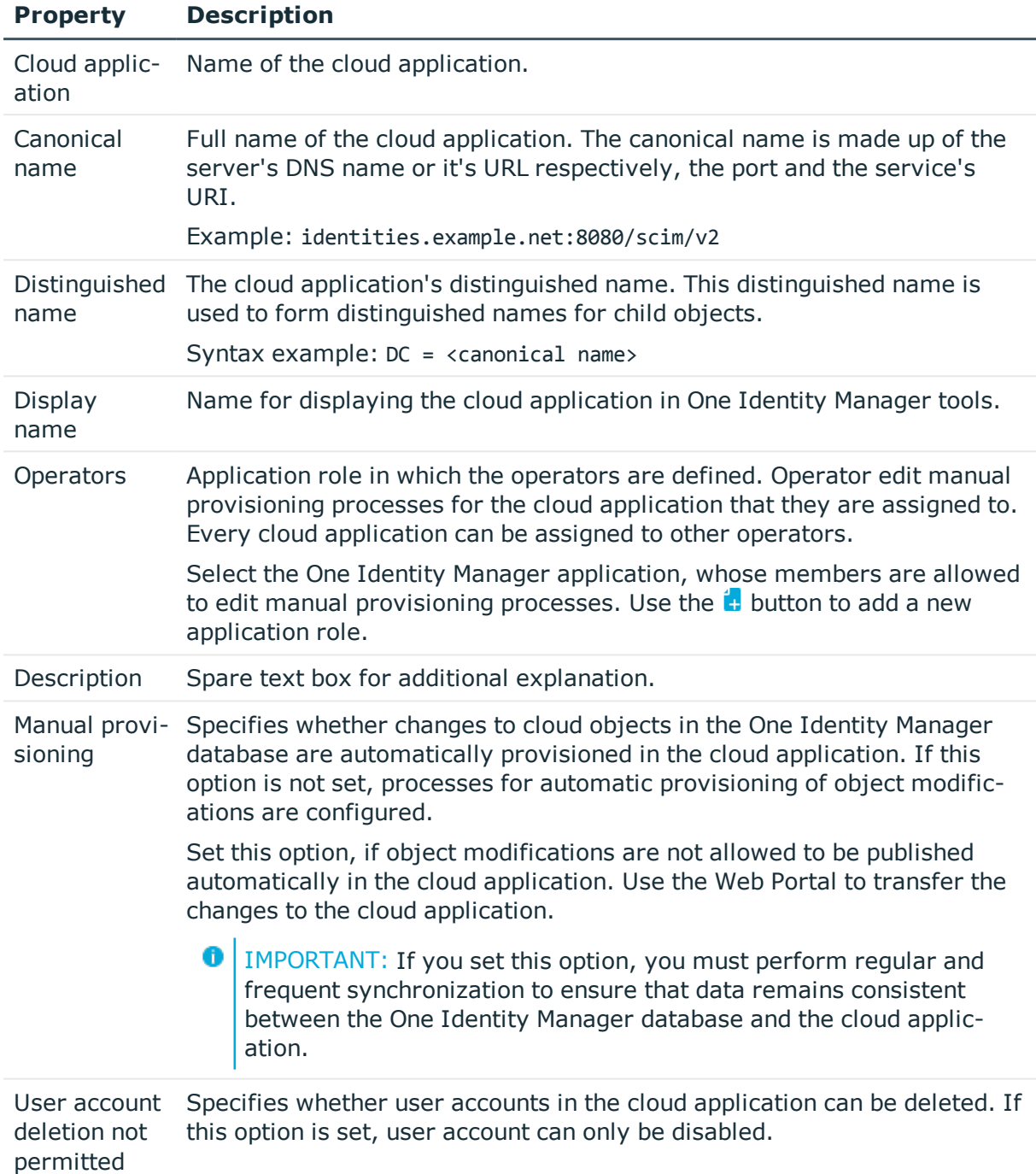

#### **Table 19: Cloud application master data**

### **Related Topics**

- $\cdot$  Configuring manual [provisioning](#page-60-0) on page 61
- Managing [provisioning](#page-62-0) processes in the Web Portal on page 63

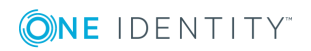

# <span id="page-42-0"></span>**Alternative column names**

If you require different names for input fields to those on the master data form, you can specify a language-dependent alternative column name for each object type.

#### *To specify alternative column names*

- 1. Select **Universal Cloud Interface | Basic configuration data | Cloud applications**.
- 2. In the result list, select a cloud application. Select **Change master data**.
- 3. Select the tab **Alternative column names**.
- 4. Open the membership tree in the table whose column name you want to change. All the columns in this table are listed with their default column names.
- 5. Enter any name in the login language in use.
- <span id="page-42-1"></span>6. Save the changes.

# **Editing a synchronization project**

Synchronization projects in which a Cloud application is already used as a base object can also be opened via Manager. You can, for example, check the configuration or view the synchronization log in this mode. The Synchronization Editor is not started with its full functionality. You cannot run certain functions, such as, running synchronization or simulation, starting the target system browser and others.

NOTE: The Manager is locked for editing throughout. To edit objects in the Manager, close the Synchronization Editor.

#### *To open an existing synchronization project in the Synchronization Editor:*

- 1. Select **Universal Cloud Interface | Basic configuration data | Cloud applications**.
- 2. Select the cloud application in the result list. Select **Change master data**.
- 3. Select **Edit synchronization project...** from the task view.

#### **Related Topics**

• Customizing [synchronization](#page-24-0) configuration on page 25

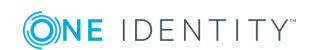

# <span id="page-43-0"></span>**Container structures in a cloud application**

The container structure represents the structure elements of a cloud application. Containers are represented by a hierarchical tree structure.

#### *To display a containers master data*

- 1. Select **Universal Cloud Interface | <Cloud application> | Container structure**.
- 2. Select the container in the result list.
- 3. Select **Change master data**.

You are provided with the following master data for a container.

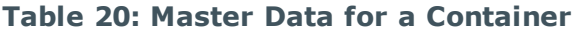

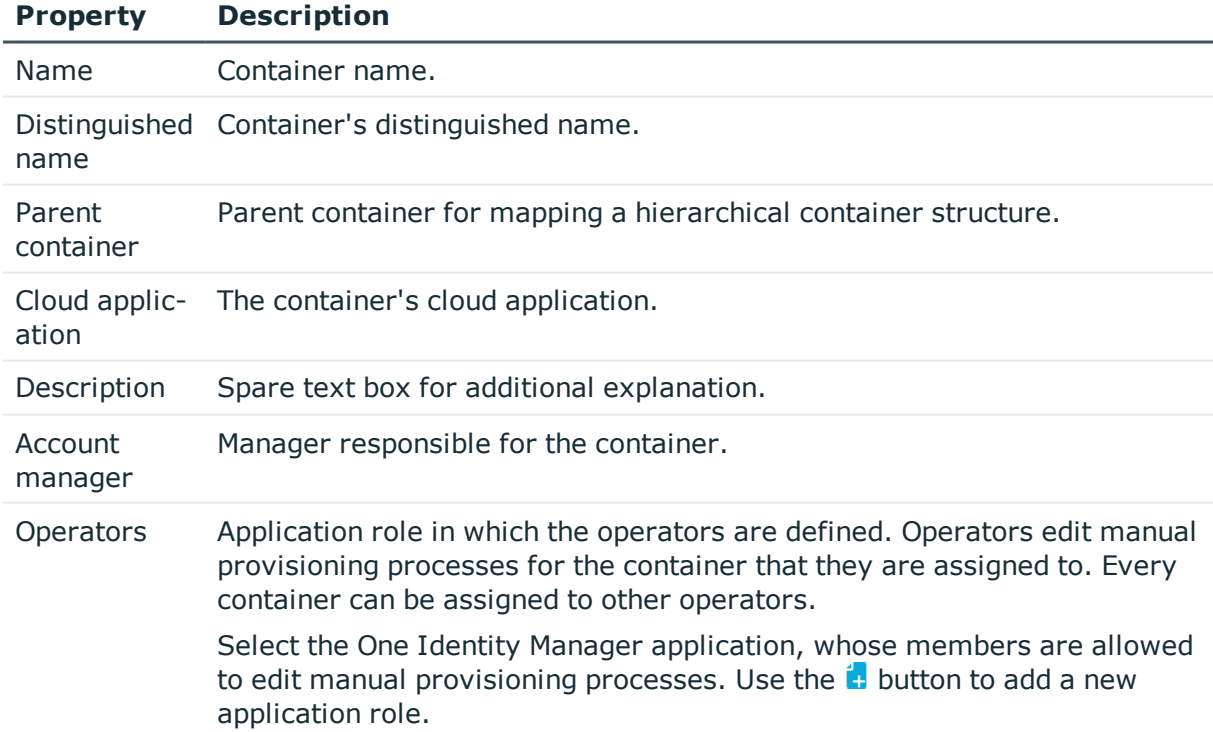

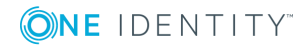

**44**

#### **Related Topics**

• [Operators](#page-33-0) on page 34

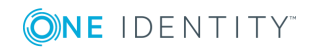

One Identity Manager 8.1 Administration Guide for Connecting to Cloud Applications

# <span id="page-45-1"></span>**User accounts in a cloud application**

User accounts represent a cloud application's authentication objects. A user account obtains the required permissions for accessing cloud resources for its memberships in groups and control elements.

#### *To display a user account's master data*

- 1. Select **Universal Cloud Interface | <Cloud application> | User accounts**.
- 2. Select the user account in the result list.
- 3. Select **Change master data**.

#### **Related Topics**

- [General](#page-45-0) master data for a user account on page 46
- User [account](#page-47-0) login data on page 48
- [Identification](#page-47-1) details on page 48
- [Contact](#page-48-0) data on page 49
- <span id="page-45-0"></span>• [User-defined](#page-48-1) master data on page 49

### **General master data for a user account**

You are provided with the following general master data for a user account.

#### **Table 21: Additional Master Data for a User Account**

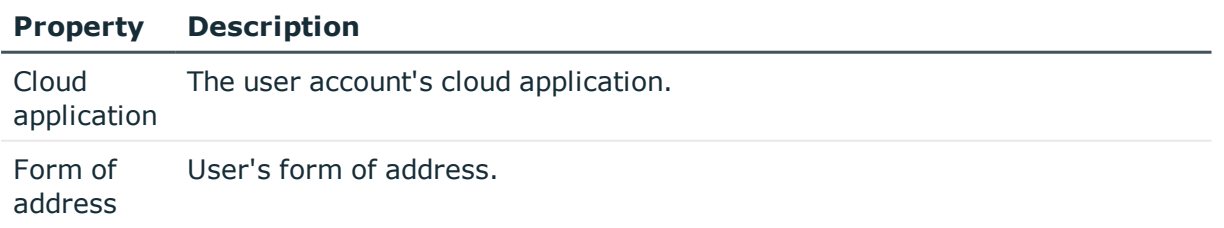

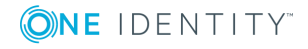

**46**

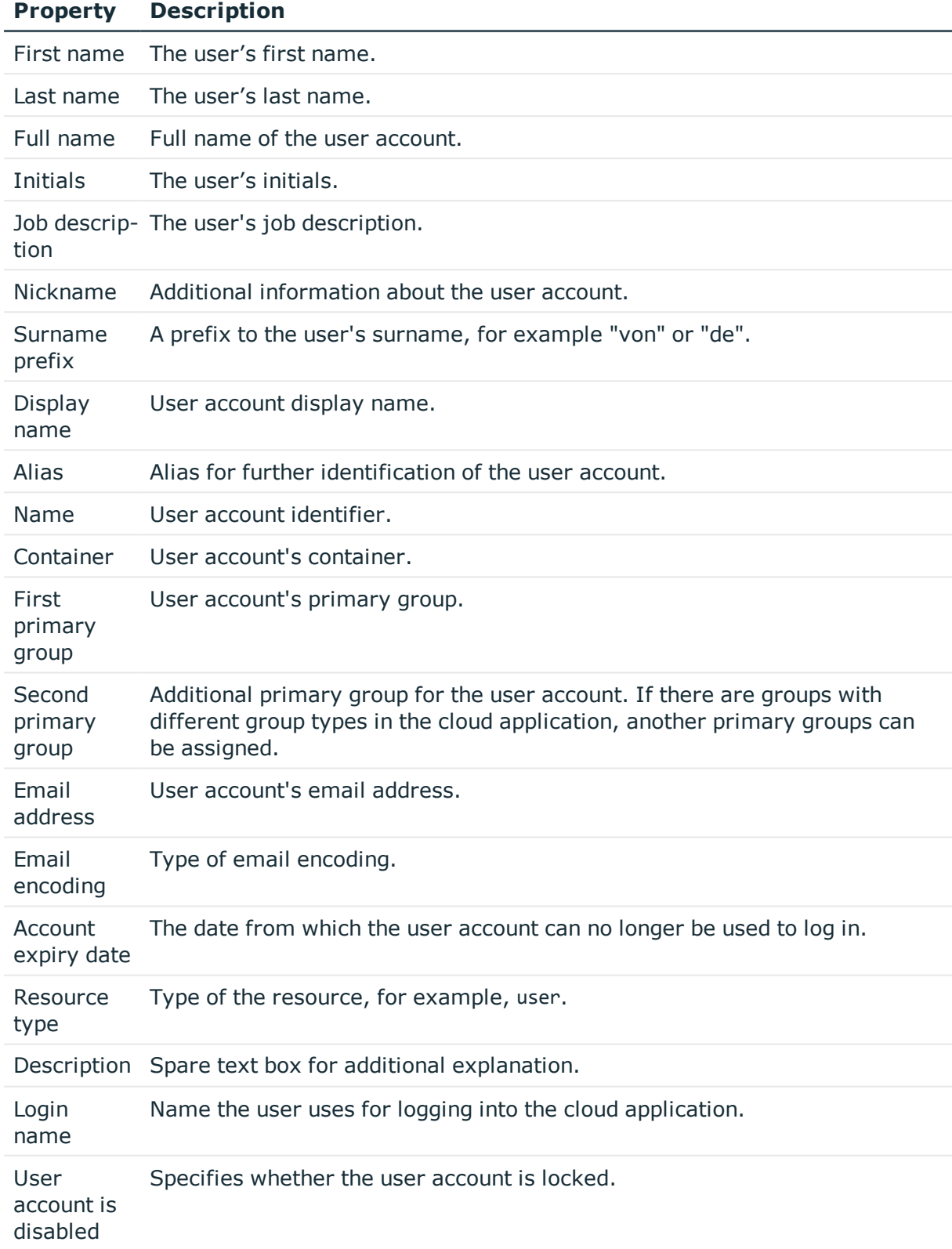

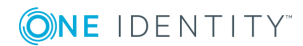

**47**

# <span id="page-47-0"></span>**User account login data**

Enter the following master data on the **Login** tab.

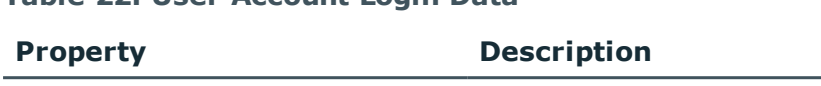

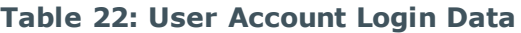

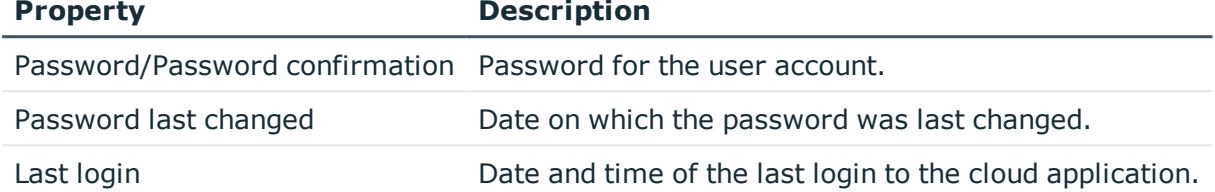

## <span id="page-47-1"></span>**Identification details**

You can find an employee's address information used by this user account on the **Identification** tab.

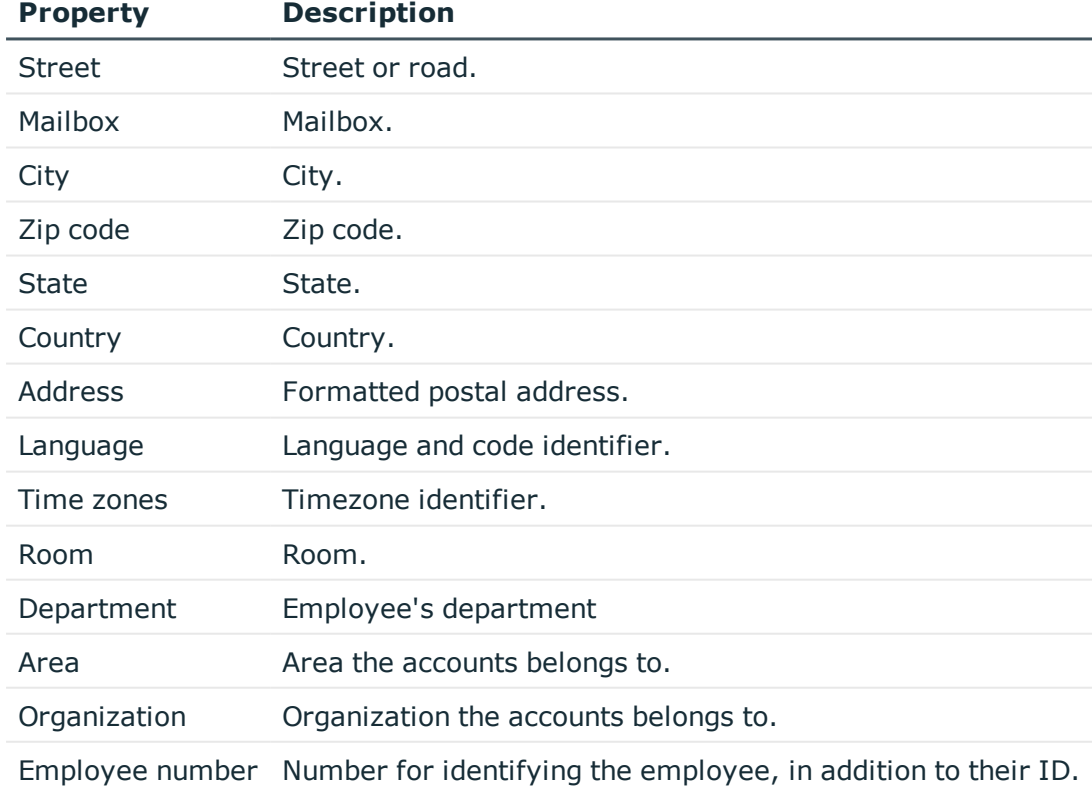

#### **Table 23: Identification data for a user account**

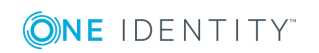

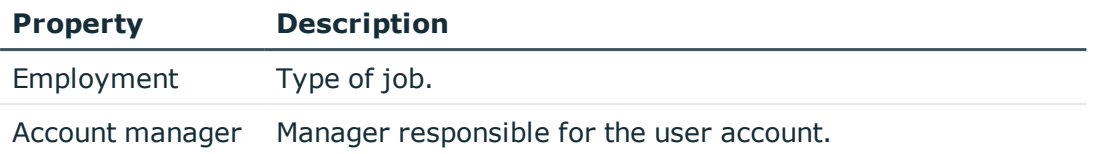

## <span id="page-48-0"></span>**Contact data**

You can find the information about the employee contact information used by this user account on the **Contact** tab.

#### **Table 24: Contact data for a user account**

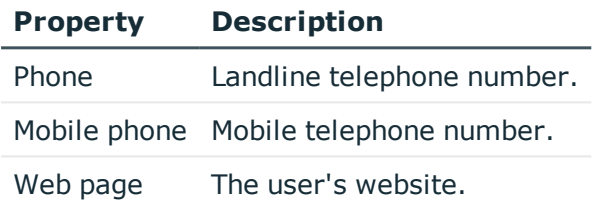

## <span id="page-48-1"></span>**User-defined master data**

You can find customized data for a user account on the **Custom** tab.

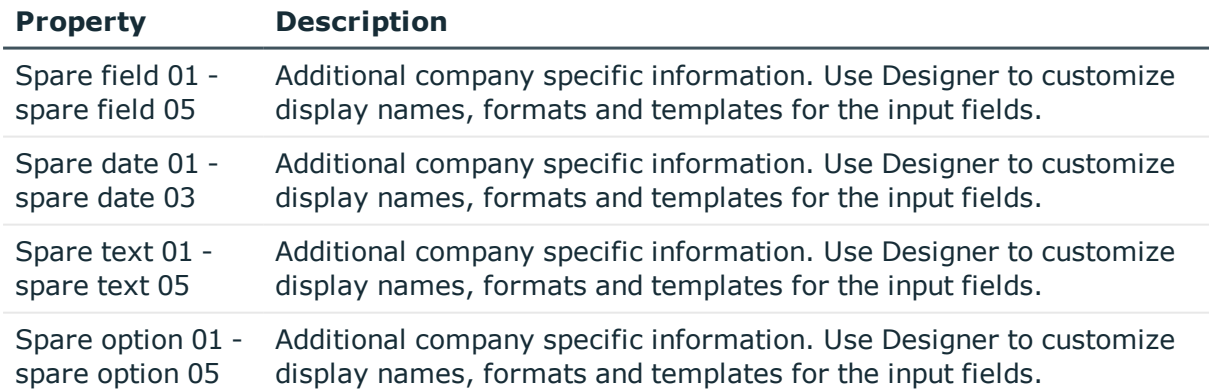

#### **Table 25: Customized master data for a user account**

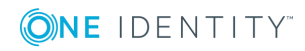

# **Additional tasks for managing user accounts**

The task view contains different forms with which you can run the following tasks.

### **Overview of the user account**

Use this task to obtain an overview of the most important information about a user account.

#### *To obtain an overview of a user account*

- 1. Select **Universal Cloud Interface | <Cloud application> | User accounts**.
- 2. Select the user account in the result list.
- <span id="page-49-0"></span>3. Select **User account overview** in the task view.

### **Assigning groups**

Use this task to view all the groups that are assigned to the user account.

#### *To display assigned groups*

- 1. Select **Universal Cloud Interface | <Cloud application> | User accounts**.
- 2. Select the user account in the result list.
- 3. Select **Assign groups** in the task view.

#### **Related Topics**

**ONE IDENTITY** 

• Groups in a cloud [application](#page-51-0) on page 52

### <span id="page-49-1"></span>**Assigned permissions controls**

Use this task to view all the permissions controls that are assigned to the user account.

#### *To display assigned permissions controls*

- 1. Select **Universal Cloud Interface | <Cloud application> | User accounts**.
- 2. Select the user account in the result list.
- 3. Select **Assign permissions controls**.

One Identity Manager 8.1 Administration Guide for Connecting to Cloud Applications

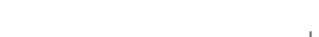

#### **Related Topics**

• [Permissions](#page-55-0) controls in a cloud application on page 56

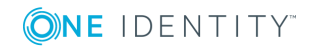

One Identity Manager 8.1 Administration Guide for Connecting to Cloud Applications

# **Groups in a cloud application**

<span id="page-51-0"></span>Groups map the objects that control access to cloud resources though the cloud application. A user account obtains access permissions to cloud resources through its group memberships.

#### *To display a group's master data*

- 1. Select **Universal Cloud Interface | <Cloud application> | Groups**.
- 2. Select the group in the result list.
- 3. Select **Change master data**.

#### **Detailed information about this topic**

- [Entering](#page-51-1) master data for a group on page 52
- [User-defined](#page-52-0) master data for a group on page 53

## <span id="page-51-1"></span>**Entering master data for a group**

You are provided with the following general master data for a group.

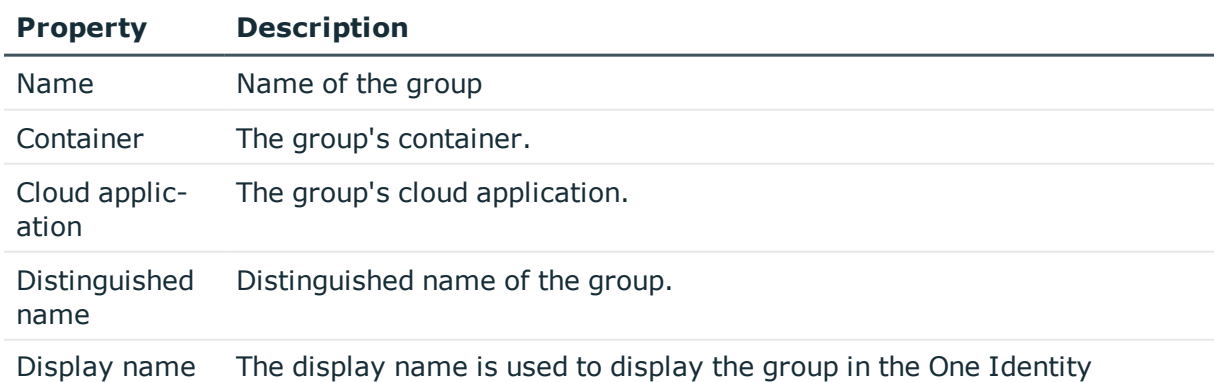

#### **Table 26: Entering master data for a group**

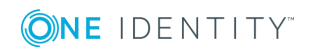

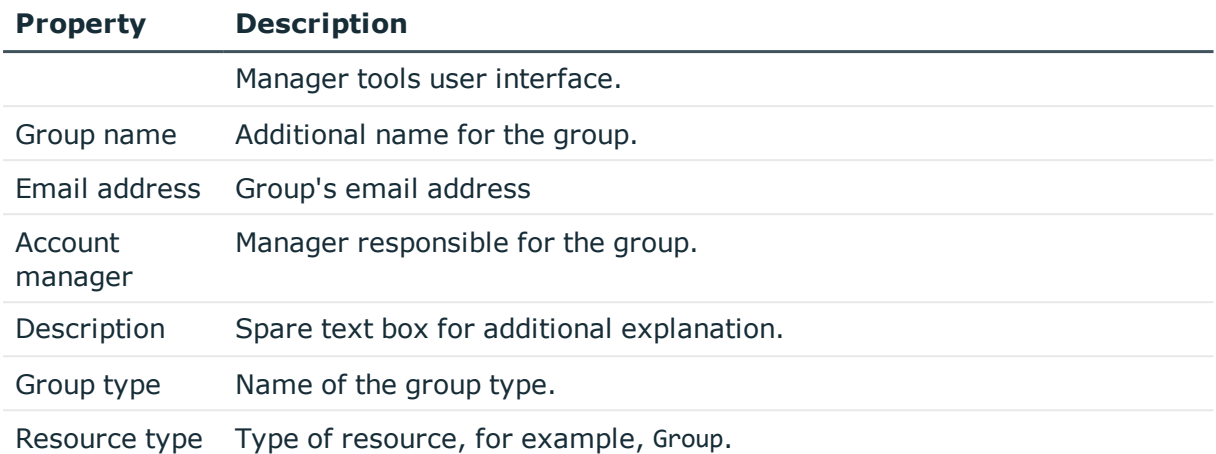

## <span id="page-52-0"></span>**User-defined master data for a group**

You can find customized data for a group on the **Custom** tab.

| <b>Property</b>   | <b>Description</b>                                                 |
|-------------------|--------------------------------------------------------------------|
| Spare field 01 -  | Additional company specific information. Use Designer to customize |
| spare field 05    | display names, formats and templates for the input fields.         |
| Spare date 01 -   | Additional company specific information. Use Designer to customize |
| spare date 03     | display names, formats and templates for the input fields.         |
| Spare text 01 -   | Additional company specific information. Use Designer to customize |
| spare text 05     | display names, formats and templates for the input fields.         |
| Spare option 01 - | Additional company specific information. Use Designer to customize |
| spare option 05   | display names, formats and templates for the input fields.         |

**Table 27: User-defined master data for a group**

## **Additional tasks for managing groups**

The task view contains different forms with which you can run the following tasks.

### **Overview of groups**

Use this task to obtain an overview of the most important information about a group.

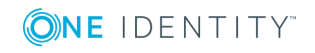

#### *To obtain an overview of a group*

- 1. Select **Universal Cloud Interface | <Cloud application> | Groups**.
- 2. Select the group in the result list.
- <span id="page-53-2"></span>3. Select **Group overview** in the task view.

### **Assigned user accounts**

Use this task to view all user accounts that are assigned to groups.

#### *To view assigned user accounts*

- 1. Select **Universal Cloud Interface | <Cloud application> | Groups**.
- 2. Select the group in the result list.
- 3. Select **Assign user accounts** in the task view.

#### **Related Topics**

<span id="page-53-0"></span>• User accounts in a cloud [application](#page-45-1) on page 46

### **Assigning groups**

Use this task to view all groups that are assigned to groups.

#### *To display assigned groups*

- 1. Select **Universal Cloud Interface | <Cloud application> | Groups**.
- 2. Select the group in the result list.
- <span id="page-53-1"></span>3. Select **Assign groups** in the task view.

### **Assigned permissions controls**

Use this task to view all the permissions controls that are assigned to the group.

#### *To display assigned permissions controls*

- 1. Select **Universal Cloud Interface | <Cloud application> | Groups**.
- 2. Select the group in the result list.
- 3. Select **Assign permissions controls**.

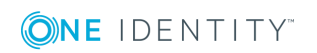

#### **Related Topics**

- [Permissions](#page-55-0) controls in a cloud application on page  $56$ 

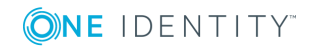

# <span id="page-55-0"></span>**Permissions controls in a cloud application**

Permissions controls map other cloud application objects.

#### *To view a permissions control*

- 1. Select **Universal Cloud Interface | <Cloud application> | Permissions controls**.
- 2. Select the permissions control in the result list.
- 3. Select **Change master data**.

#### **Detailed information about this topic**

- General master data for [permissions](#page-55-1) controls on page 56
- <span id="page-55-1"></span>• [User-defined](#page-56-0) master data for permissions controls on page 57

## **General master data for permissions controls**

Enter the following master data for a permissions control.

#### **Table 28: General Master Data for Permissions Controls**

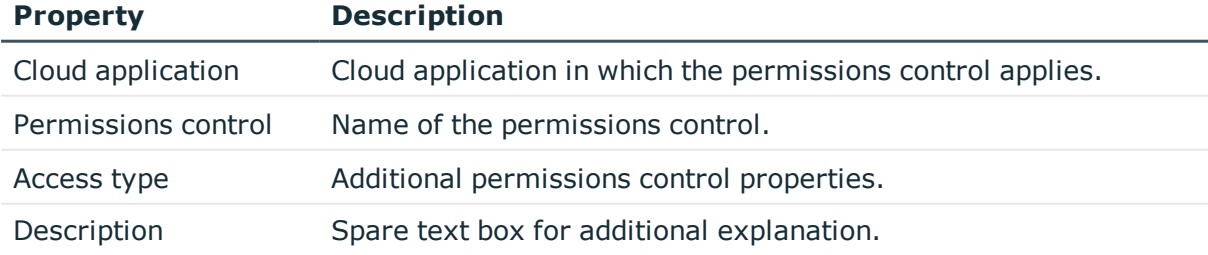

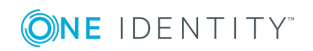

**8**

# <span id="page-56-0"></span>**User-defined master data for permissions controls**

You can find customized data for a permissions control on the **Custom** tab.

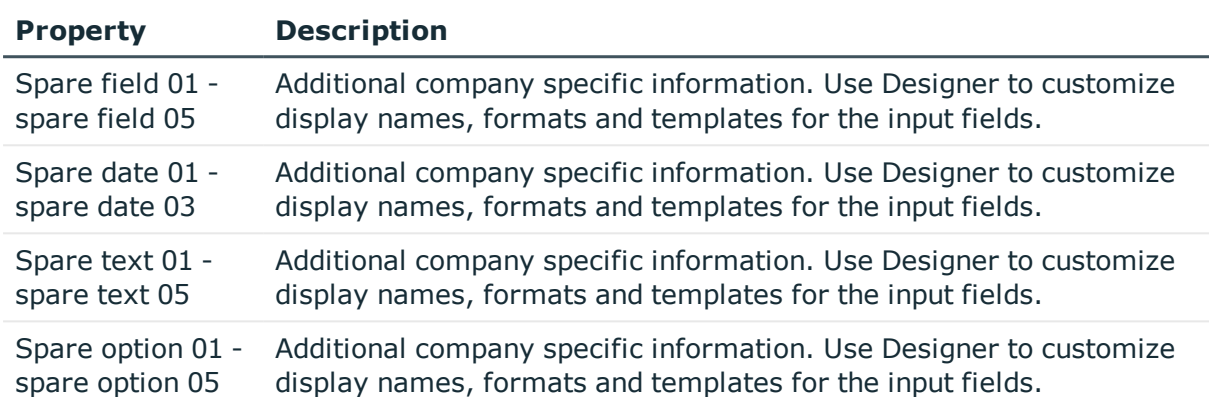

#### **Table 29: User-defined master data for permissions controls**

## **Additional tasks for permissions controls**

The task view contains different forms with which you can run the following tasks.

### **Permissions control overview**

You can see the most important information about a permissions control on the overview form.

#### *To obtain an overview of a permissions control*

- 1. Select **Universal Cloud Interface | <Cloud application> | Permissions controls**.
- 2. Select the permissions control in the result list.
- 3. Select **Permissions control overview** in the task view.

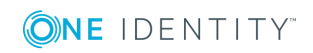

## <span id="page-57-1"></span>**Assigned user accounts**

Use this task to view all user accounts that are assigned to the permissions control.

#### *To view assigned user accounts*

- 1. Select **Universal Cloud Interface | <Cloud application> | Permissions controls**.
- 2. Select the permissions control in the result list.
- 3. Select **Assign user accounts** in the task view.

#### **Related Topics**

• User accounts in a cloud [application](#page-45-1) on page 46

## <span id="page-57-0"></span>**Assigning groups**

Use this task to view all groups that are assigned to the permissions control.

#### *To display assigned groups*

- 1. Select **Universal Cloud Interface | <Cloud application> | Permissions controls**.
- 2. Select the permissions control in the result list.
- 3. Select **Assign groups** in the task view.

#### **Related Topics**

• Groups in a cloud [application](#page-51-0) on page 52

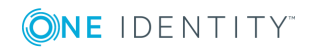

# **Provisioning object changes**

<span id="page-58-1"></span>Changes to cloud objects can only be made in the Cloud Systems Management Module. Provisioning processes ensure that object changes are transferred from the Cloud Systems Management Module into the Universal Cloud Interface Module. By default, these object changes are then published in the cloud application by automatic provisioning processes. Automated interfaces for provisioning changes from the to the cloud application can or should not be applied to certain cloud applications. Changes can be manually provisioned for cloud application like this. The manual provisioning processes are displayed using a Web Portal. Operators can transfer pending changes to the cloud application on the basis of this overview.

The One Identity Manager logs the object changes as pending changes in separate tables. The table QBMPendingChange contains the modified objects and their processing status. The details of the changes, operations to execute, time stamp and processing status are saved in the QBMPendingChangeDetail. Pending changes are processed in the order in which they were created if provisioning is automatic. In the case of manual provisioning, the pending changes are listed in the order they were created in the Web Portal.

The processing status of an object is not set to successful until all associated changes for this object have been successfully provisioned. An object's processing status is set as failed if all associated changes have been processed and at least one them has failed.

#### **Detailed information about this topic**

- The [provisioning](#page-58-0) sequence on page 59
- $\cdot$  Configuring manual [provisioning](#page-60-0) on page 61
- $\cdot$  [Retention](#page-60-1) time for pending changes on page 61

# <span id="page-58-0"></span>**The provisioning sequence**

The following image show how object changes are provisioned and how the pending changes associated with it are processed. The sequence is identical for automatic and manual provisioning processes and does no depend on whether the module Cloud System Management and the Universal Cloud Interface are installed in the same or in separate databases.

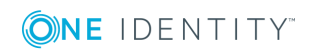

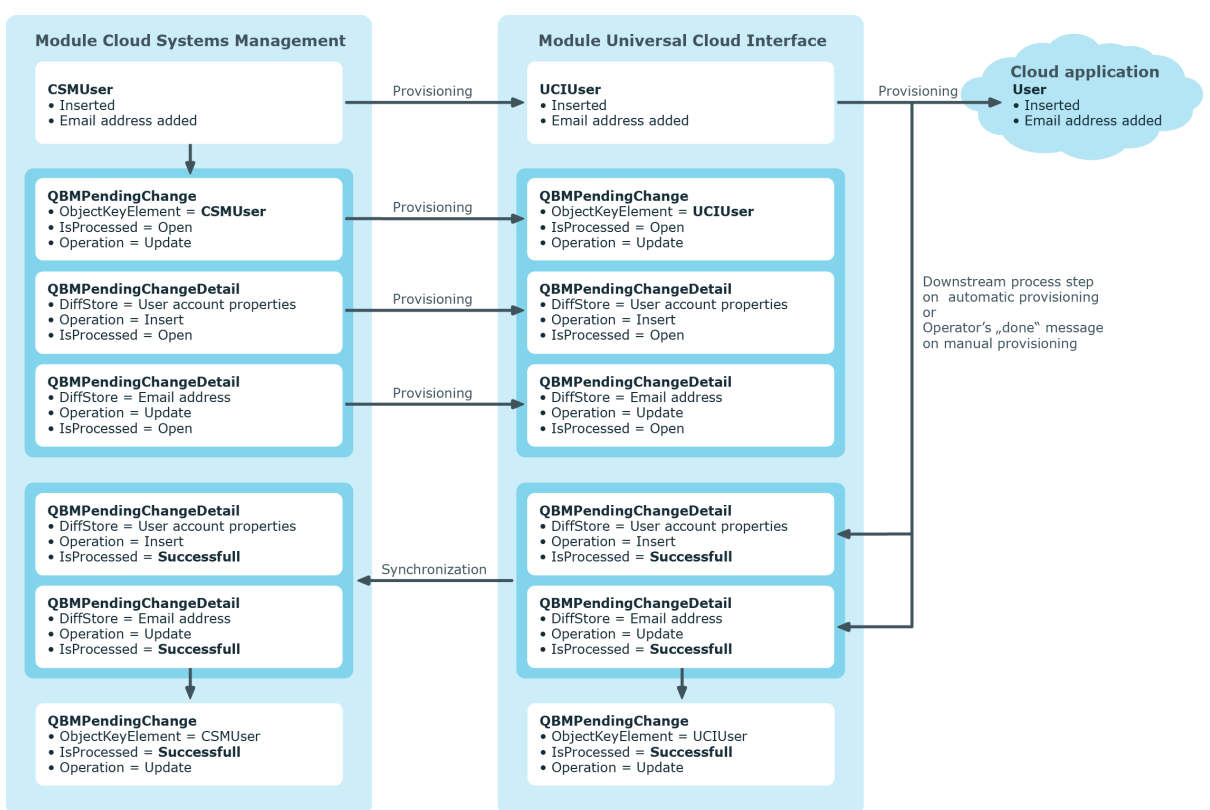

#### **Figure 3: Provisioning Sequence for Pending Changes**

By default, the Cloud Systems Management module is synchronized hourly with the Universal Cloud Interface. This ensures that the processing state for pending changes is declared promptly in the Cloud Systems Management Module.

## <span id="page-59-0"></span>**Displaying pending changes**

You can view pending changes in the Manager. Here, manual and automatic provisioning processes are shown.

#### *To display pending changes*

<sup>l</sup> Select the menu item **Database | Pending changes**.

**Table 30: Meaning of the Icons in the Toolbar**

#### **Icon Meaning**

- fa. Show selected object.
- G Reload the data.

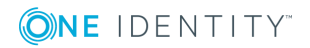

# <span id="page-60-1"></span>**Retention time for pending changes**

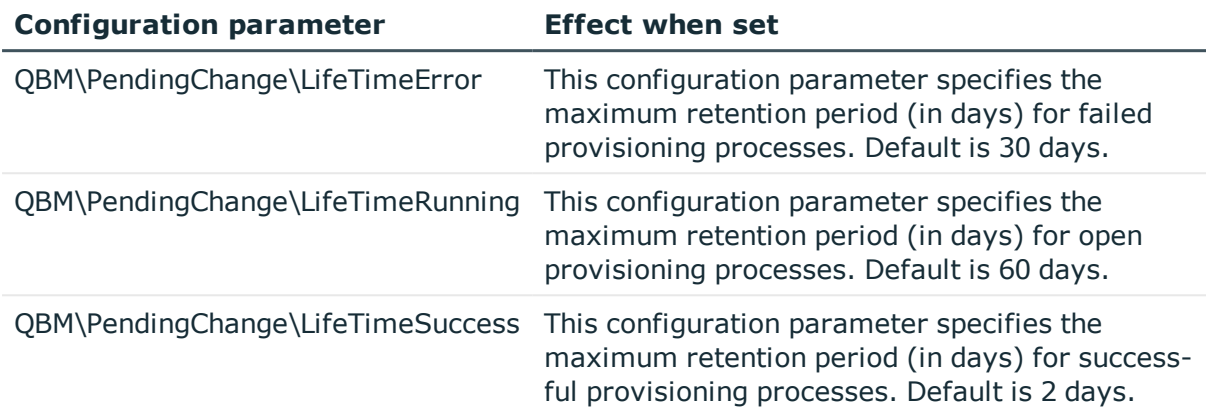

#### **Table 31: Configuration parameters**

Pending changes are saved for a fixed period. After this period has expired, the entries are deleted by the DBQueue Processor from the tables QBMPendingChange and QBMPendingChangeDetail. The retention period depends on the status of provisioning processes and can be configured in the configuration parameter. The retention periods apply to both automatic and manual provisioning processes.

#### *To configure the retention period for pending changes*

- 1. To change the retention period for successful provisioning processes, edit the value of the configuration parameter "QBM\PendingChange\LifeTimeSuccess" in the Designer.
- 2. To change the retention period for failed provisioning processes, edit the value of the configuration parameter "QBM\PendingChange\LifeTimeError" in the Designer.
- 3. To change the retention period for open provisioning processes, edit the value of the configuration parameter "QBM\PendingChange\LifeTimeRunning" in the Designer.
- <span id="page-60-0"></span>4. Enter a retention period in days.

## **Configuring manual provisioning**

#### WARNING: **Data may be lost through inconsistencies.**

If you select manual provisioning, you must ensure that changes from the One Identity Manager database are transferred quickly to the cloud application using suitable manual processes.

Ensure that data between the cloud application and the One Identity Manager database is synchronized regularly and quickly. To do this, set up synchronization through the SCIM connector. If this is not possible, you can synchronize using the CSV connector.

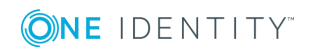

Manual provisioning permissions are configured in the cloud application. Pending manual provisioning processes for this cloud application are displayed in the Web Portal. Operators can transfer pending changes to cloud application using this overview and then mark them as done. Auditors can check pending and completed provisioning processes in the Web Portal.

#### *To configure manual provisioning*

- 1. Edit the cloud application's master data.
	- a. Set the option **Manual provisioning**.
	- b. Assign the operators who are permitted to edit the open provisioning processes in the Web Portal.
		- $\bullet$ TIP: You can also specify operators for individual containers. For [more](#page-43-0) [information,](#page-43-0) see Container structures in a cloud application on page 44.
- 2. Specify the auditors who are authorized to check manual provisioning processes in the Web Portal.

#### **Detailed information about this topic**

- $\cdot$  Cloud [applications](#page-40-1) on page 41
- Cloud [application](#page-40-0) master data on page 41
- [Operators](#page-33-0) on page 34
- [Auditors](#page-34-0) on page 35
- Editing pending [provisioning](#page-63-0) processes on page 64
- Viewing all [provisioning](#page-64-0) processes on page 65
- $\cdot$  Setting up [synchronization](#page-10-0) with a cloud application on page 11

For more detailed information about synchronizing using the CSV connector, see the One Identity Manager CSV Connector User Guide.

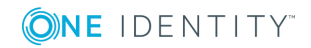

# <span id="page-62-0"></span>**Managing provisioning processes in the Web Portal**

You can use the Web Portal to display pending manual provisioning processes for cloud applications. Operators can transfer pending changes to cloud application using this overview and then mark them as done. Auditors can check pending and completed provisioning processes in the Web Portal.

Users can view or manage their entitlements, provisioning processes in the Web Portal, depending on which application roles they own. For more [information,](#page-8-0) see One Identity Manager users for managing cloud [applications](#page-8-0) on page 9.

#### *To log into the Web Portal*

1. Type the Web Portal URL in the address bar to Open the Web Portal page.

By default the URL is http: //<server name>/<application name>, where <server name> is the computer on which the Web Portal is installed.

- 2. Enter your complete login name in **Login name**.
- 3. Enter your password in **Password**.
- 4. Click **Log in**.

For more detailed information on login languages, see the One Identity Manager Web Portal User Guide in the Web Portal.

#### **Detailed information about this topic**

- [Provisioning](#page-58-1) object changes on page 59
- Editing pending [provisioning](#page-63-0) processes on page 64
- Viewing and editing [provisioning](#page-64-1) processes on page 65
- Viewing all [provisioning](#page-64-0) processes on page 65

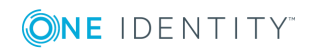

# <span id="page-63-0"></span>**Editing pending provisioning processes**

If you are an operator, you can edit pending provisioning processes in the Web Portal. A provisioning process is a work order for an operator to carry out an operation on a target system. There are the following target objects

#### **Table 32: Target objects**

User account

Group

Assignment

**O** NOTE: Administrators can also carry out pending provisioning processes.

The processes displayed in descending order by date with object names and a description of the operation in **Pending cloud operations**. The operation type is displayed in **Operation** in the detailed information about the marked process. There are the following operation types.

#### **Table 33: Operation types**

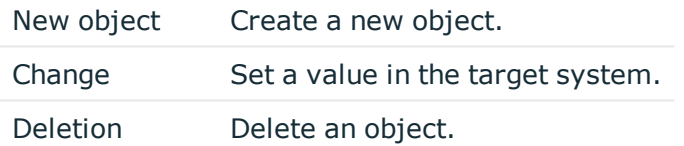

Detailed instructions are given in the operation detail for every requested operation labeled with  $\bullet$ . If several pending processes exist for one target object, you handle the processes in the order in which they arrived. That means the oldest process must be handled first.

#### *To edit a pending provisioning process*

- 1. Open **Pending Cloud Operations** on the Web Portal's start page.
- 2. Mark the desired provisioning process in **Pending Cloud Operations**.

**O** NOTE: If several operations are list under each other for the pending process marked in the operation detail, edit the first operation.

- 3. Carry out the instructions.
- 4. Click **Mark as Done**.

This causes the completed provisioning process to disappear from **Pending Cloud Operations**.

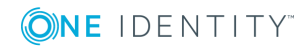

# <span id="page-64-1"></span>**Viewing and editing provisioning processes**

You can view all provisioning processes as administrator. This means, you can see pending and closed processes. You can edit pending processes but you cannot edit failed provisioning processes. For more [information,](#page-63-0) see Editing pending provisioning processes on [page](#page-63-0) 64.

#### *To view provisioning processes*

1. Open **Cloud operations**

This displays pending and closed provisioning processes in descending date order.

- 2. Perform one of the following tasks:
	- a. Mark a pending processes and carry out the operation. Click **Mark as Done**.
	- b. Mark the process and view the relevant information in the operation detail.

#### *To view only provisioning processes.*

- 1. Open **Pending Cloud operations**
- 2. Edit the process and click **Mark as done**.

Handled processes are moved to **Cloud Operations**.

## <span id="page-64-0"></span>**Viewing all provisioning processes**

You can view all provisioning processes in the Web Portal as an auditor. This means, you can see closed and pending provisioning processes. You cannot edit pending provisioning processes.

#### *To view provisioning processes*

1. Open **Cloud operations**

This displays pending and closed provisioning processes in descending date order.

2. Mark the process and view the relevant information in the operation detail.

## **Viewing statistics**

Statistics about provisioning processes are displayed on the Web Portal's start page and are visible for administrators, operators, and auditors. The number of pending provisioning processes are displayed in chronological order in the statistics. The timeline consists of

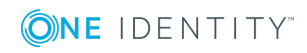

**65**

point that represent each respective date and can be clicked on. Mouse over a point on the timeline to display a tooltip showing information about the pending processes on this tag.

#### *To view statistics*

1. Double-click on a point in the timeline.

This opens a window with an enlarged visual. which makes the data for each point in the timeline viewable.

2. Mouse over the date above the point to you want to know about.

The number of processes for this date are displayed.

- 3. Allow all processes with values to be displayed in decreasing chronological order.
	- a. Click to the link **Help**.
	- b. Select tab page **View source data**.

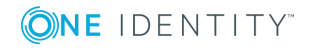

# <span id="page-66-0"></span>**Additional information for experts**

When you set up synchronization with a cloud application, One Identity Manager uses the SCIM schema exported from the server. If the SCIM connector cannot find the schema, you can pass it the schema data by using override files. The override files contain a complete description of the schema being used and they must confirm to the SCIM Core Schema specification (RFC 7643).

#### *To configure synchronization with override files*

- 1. Start the Synchronization Editor.
- 2. Enable expert mode.
- 3. Set up an initial synchronization project. For more [information,](#page-15-0) see Creating a [synchronization](#page-15-0) project for initial synchronization of a cloud application on page 16. The following special features apply:
	- a. On the **Expert settings** page, you define whether you want to make additional settings. setting **Show schema settings**.
	- b. Enter the path for the override files on the **Schema definition** page. Both files must exist.

#### **Table 34: Information about override files**

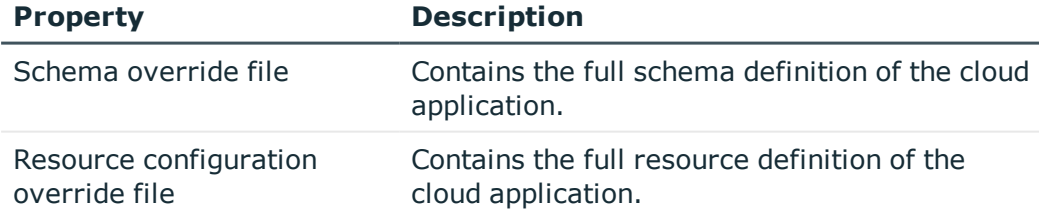

<sup>l</sup> To check the override files for errors, click **Check**.

 $\bullet$  | IMPORTANT: If override file are given in the synchronization configuration files they replace a schema definition on the server.

Schema definitions from override files are saved as connection parameters (DPRSystemConnection.ConnectionParameter).

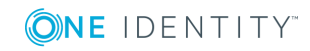

You must make any changes to the SCIM schema in the override files, which must then be reloaded into the synchronization project.

#### *To add schema changes to the synchronization project*

- 1. Update the schema definition in the override files.
- 2. Open the synchronization project in the Synchronization Editor.
- 3. Enable expert mode.
- 4. Select the category **Configuration | Target systems**.
- 5. Select **General** and click **Edit connection...**

This starts the system connection wizard.

- 6. Enter the path for the override files on the **Schema definition** page.
- 7. End the system connection wizard.

This updates the connection parameters.

- 8. Select the view **General** and click **Update schema**.
- 9. Confirm the security prompt with **Yes**.
- 10. Save the changes.

If the server has a valid schema definition because of later changes, for example, the override files' schema must be removed from the connection parameters.

#### *To remove the override file's schema and apply the server's schema definition*

- 1. Open the synchronization project in the Synchronization Editor.
- 2. Enable expert mode.
- 3. Select the category **Configuration | Target systems**.
- 4. Select **General** and click **Edit connection...**

This starts the system connection wizard.

- 5. Select the **Endpoint Configuration** page and enter the URIs for the SCIM end points. Use the SCIM base schema if no URIs are given.
- 6. Select **Schema definition** and click **Clear existing** for both the schema override file and the resource configuration override file.
- 7. End the system connection wizard.
- 8. Select the view **General** and click **Update schema**.
- 9. Confirm the security prompt with **Yes**.
- 10. Save the changes.

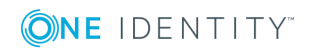

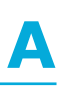

# <span id="page-68-0"></span>**Appendix: Default project template for cloud applications**

A default project template ensures that all required information is added in One Identity Manager. This includes mappings, workflows and the synchronization base object. If you do not use a default project template you must declare the synchronization base object in One Identity Manager yourself.

Use a default project template for initially setting up the synchronization project. For custom implementations, you can extend the synchronization project with the Synchronization Editor.

The template uses mappings for the following schema types.

#### **Table 35: Mapping SCIM schema types to tables in the One Identity Manager schema.**

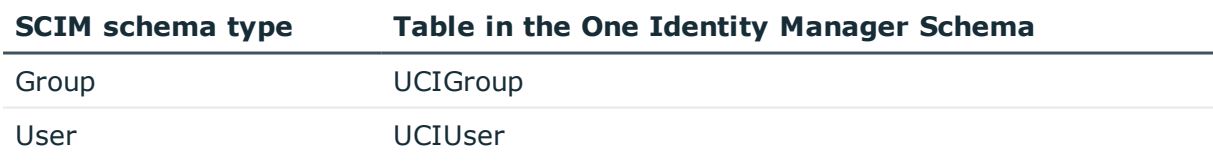

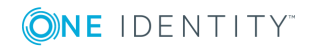

**69**

One Identity solutions eliminate the complexities and time-consuming processes often required to govern identities, manage privileged accounts and control access. Our solutions enhance business agility while addressing your IAM challenges with on-premises, cloud and hybrid environments.

# **Contacting us**

For sales or other inquiries, visit <https://www.oneidentity.com/company/contact-us.aspx> or call +1-800-306-9329.

## **Technical support resources**

Technical support is available to One Identity customers with a valid maintenance contract and customers who have trial versions. You can access the Support Portal at [https://support.oneidentity.com/.](https://support.oneidentity.com/)

The Support Portal provides self-help tools you can use to solve problems quickly and independently, 24 hours a day, 365 days a year. The Support Portal enables you to:

- Submit and manage a Service Request
- View Knowledge Base articles
- Sign up for product notifications
- Download software and technical documentation
- View how-to-videos at [www.YouTube.com/OneIdentity](http://www.youtube.com/OneIdentity)
- Engage in community discussions
- Chat with support engineers online
- View services to assist you with your product

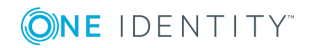

# **Index**

### **A**

account manager [48](#page-47-1) administrator [9,](#page-8-0) [32](#page-31-0) application role [9](#page-8-0) administrator [32](#page-31-0) auditor [35](#page-34-0) operator [34](#page-33-0) auditor [9,](#page-8-0) [35](#page-34-0), [61](#page-60-0)

### **C**

cloud application [41](#page-40-1) alternative column names [43](#page-42-0) delete user account [41](#page-40-0) manual provisioning [41](#page-40-0) operator [41](#page-40-0) user [9](#page-8-0) container [44](#page-43-0) account manager [44](#page-43-0) operator [44](#page-43-0)

### **D**

direction of synchronization to One Identity Manager [16](#page-15-0) to target system [16](#page-15-0)

### **G**

group [52](#page-51-0) account manager [52](#page-51-1) assigned groups [54](#page-53-0) assigned permissions controls [54](#page-53-1) assigned user accounts [54](#page-53-2) container [52](#page-51-1) group type [52](#page-51-1)

### **J**

Job server properties [37](#page-36-0)

### **M**

membership change provisioning [29](#page-28-0)

### **O**

operator [9,](#page-8-0) [34](#page-33-0), [61](#page-60-0) override file [67](#page-66-0)

### **P**

pending change [60](#page-59-0) provisioning [59](#page-58-1) retention time [61](#page-60-1) permissions control [56](#page-55-0) assigned groups [58](#page-57-0) assigned user accounts [58](#page-57-1) permission type [56](#page-55-1) project template [69](#page-68-0) provisioning manual [61](#page-60-0) member list [29](#page-28-0)

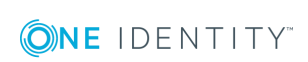

One Identity Manager 8.1 Administration Guide for Connecting to Cloud Applications Index provisioning process [61](#page-60-0) delete [61](#page-60-1) display [60](#page-59-0) failed [60](#page-59-0) open [60](#page-59-0)

### **R**

resource configuration [67](#page-66-0) revision filter [28](#page-27-0)

### **S**

schedule deactivation [30](#page-29-0) schema changes [27](#page-26-0) compress [27](#page-26-0) update [27](#page-26-0) schema definition [67](#page-66-0) server function [40](#page-39-0) start synchronization [16](#page-15-0) synchronization configuration [25](#page-24-0) configure [16](#page-15-0) connection parameters [16](#page-15-0), [25](#page-24-0) only changes [28](#page-27-0) permissions [11](#page-10-1) prevent [30](#page-29-0) scope [25](#page-24-0) set up [11](#page-10-0) speed up [28](#page-27-0) synchronization project create [16](#page-15-0) users [11](#page-10-1) workflow [16](#page-15-0), [26](#page-25-0)

synchronization analysis report [30](#page-29-1) synchronization configuration customize [25-26](#page-24-0) synchronization direction to target system [26](#page-25-0) synchronization log [24](#page-23-0) synchronization project create [16](#page-15-0) deactivation [30](#page-29-0) edit [43](#page-42-1) project template [69](#page-68-0) synchronization server [36](#page-35-0) configure [12](#page-11-0) install [12](#page-11-0) server function [40](#page-39-0) synchronization workflow create [16](#page-15-0) set up [26](#page-25-0)

### **U**

user account [46](#page-45-1) account manager [48](#page-47-1) assigned groups [50](#page-49-0) assigned permissions controls [50](#page-49-1)

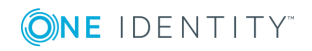